قواعد بيانات

مثال لتكوين قاعدة بيانات باالستعالمات

*كتب يوم* **-***:* **2013/12/8** *"" هذا الدرس جمانى ""*

للطالب " سمير محمد الجيالنى " " قسم احلاسب االىل "

استاد املادة : " عبد الفتاح قنيديله "

اهلم وفقنى ووفق اوالت اومورنا ملا حتبه وترضاه

**املعهد العاىل للمهن الشامله ....... القره بوللى ....... ليبيا .......**

" لإلستفسار" على البريد االلكترونى -: com.hotmail@sameerhoda

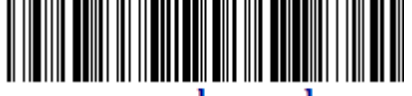

sameer mohammed

**مقدمه بسيطة -: قواعد البيانات Database**

**ھي عبارة عن تجميع لكمية كبيرة من المعلومات أو البيانات وعرضھا بطريقة أو أكثر من طريقة لتسھل االستفادة منھا.**

 **وظائف نظم إدارة قواعد البيانات : -1 إضافة معلومة أو بيان إلى الملف. -2 حذف البيانات القديمة. -3 تغيير البيانات الموجودة. -4 ترتيب وتنظيم البيانات داخل الملفات. -5 عرض البيانات على شكل تقرير أو نموذج. ھذا ويعتبر برنامج Access Microsoft واحد من أشھر قواعد البيانات والتي تستخدم في ترتيب قواعد البيانات واستخراج النتائج منھا وعمل االستفسارات الالزمة.**

**وھو عبارة عن برنامج رسومي يعمل تحت بيئة Windows الرسومية . ويحتوي ھذا البرنامج على مجموعة متنوعة من الكائنات التى يمكن استخدامھا لعرض المعلومات مثل : الجداول والنماذج والتقارير واالستعالمات ووحدات ماكرو ووحدات نمطية وصفحات وصول للبيانات.**

**مميزات نظم ادارة قواعد البيانات :**

 **-1 جمع جميع كائنات القاعدة في ملف واحد يأخذ االمتداد MDB وھذا والشك أسھل في التعامل مع القاعدة وإن كان قد يمثل خطورة على القاعدة من جھة أن تلف ھذا الملف يتلف معه كل كائنات القاعدة .**

 **-2 استيراد وتصدير أنواع مختلفة من البيانات إلى برامج مجموعة األوفس أو إلى قواعد وبرامج أخرى.**

 **-3 تعدد درجات األمان في القاعدة وتعدد المستخدمين.**

 **-4 إمكانية وضع القاعدة على شبكة اتصاالت داخلية وتشغيلھا من عدة مستخدمين في آن واحد.**

- **-5 وجود خصائص وطرق تمكن المستخدم من التحكم الكامل في القاعدة وبياناتھا ومنع تغيير تصميمھا.**
- **يطلق على قواعد بيانات ميكروسوفت أكسس اسم قواعد البيانات العالئقية ويقصد بھا قواعد البيانات التي تكون الجداول فيھا مترابطة بينھا بعالقات في حقل واحد أو أكثر .**

**والھدف األساسي من ربط الجداول ھو منع تكرار البيانات والحد من مساحات التخزين الضائعة والرفع من كفاءة قاعدة البيانات.**

#### **وسيتم تفصيل أنواع العالقات وكيفية الربط بين الجداول في ھدا الدرس التالى الدى قمت**

**بكتابته وھو كيفية تكوين قاعدة بيانات من الصفر ءامال ان يعود هدا الدرس بالفائدة للجميع**

كون قاعدة بيانات تحوى "رسام يرسم لوحات ويعرضها حاخل المعرض" الكيانات : الرسام اللوحات المعرض

سنقوم االن بتحديد الكيانات المتفاعلة والعالقة بينهما ودرجة كل عالقة . وسنقوم برسم مخطط "ERD "لجميع الكيانات مع بيان العالقات ودرجاتها كالتالى

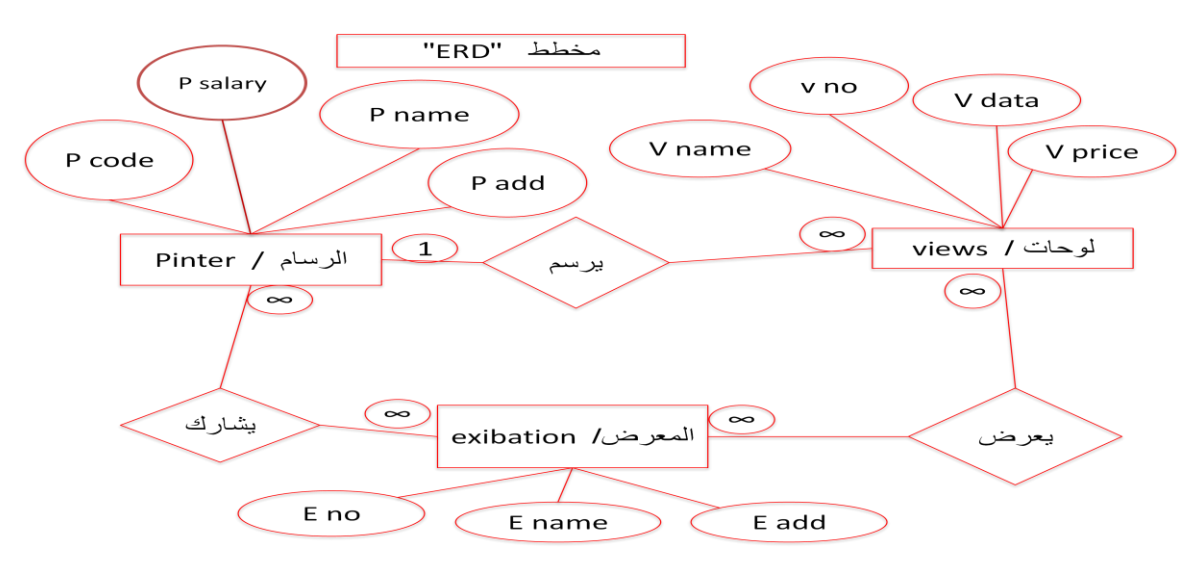

بعد رسم مخطط "ERD "اتضحت لنا وجود عالقات ∞ : ∞ للكيانات وعلى دالك فإننا سنقوم بتحويل كل عالقة الى عالقة 1 : ∞ باستخدام مخطط "DFD "كالتالى -:

سؤال مهم لمادا سأقوم بتحويل عالقة ∞ : ∞ الى عالقة 1 : ∞ هدا سوف أقوم بشرحه بعد رسم مخطط "DFD "

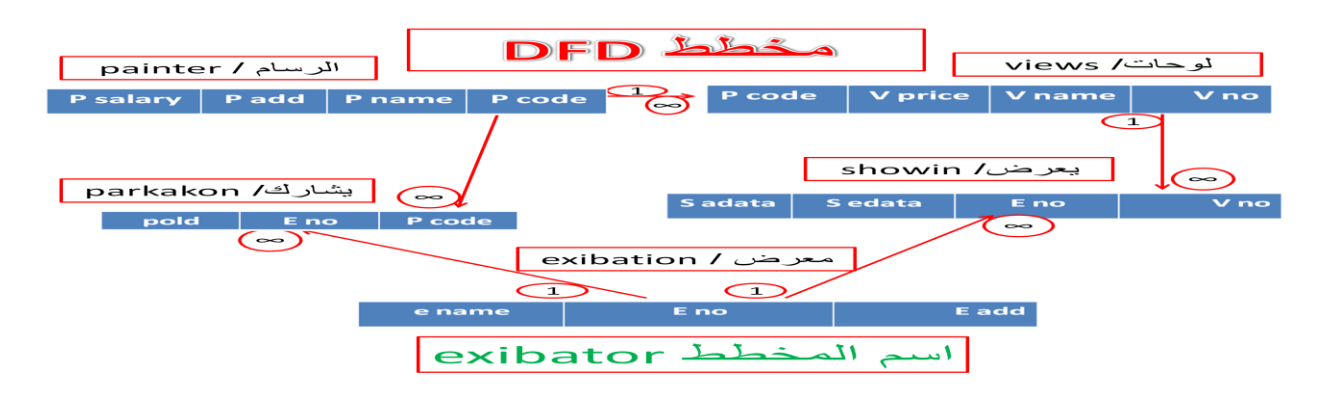

مالحظه :

المفتاح االساسى داخل الجدول الرئيسى يكون مطلوب وغير متكرر مثال جدول painter يكون فى خصائص حقل code p مطلوب "نعم" مفهرس "نعم "التكرار غير مقبول" .

اما المفتاح الاجنبي فى جدول ءاخر لاتسى فى جول ءاخر يكون مطلوب ومتكرر مثلا جدول views يكون فى خصائص حقل code p مطلوب " نعم " مفهرس "نعم "التكرار مقبول " ألننا قمنا بأخذ نسخه من جدول painter وإضافتها فى جدول views لربط العالقة بينهما ولكى تتم فيجب علينا التأكد من اننا قمنا بكتابة نفس البيانات بينهما تجنبا للخطأ

/\* .... ال تقل اتلخبطت او مافهمتش /\* .. ...... ركز ركز .... /\*

عند استخدام المفتاح االساسى كمفتاح اجنبى فى جدول اخر يجب المحافظه على نفس االسم ونفس نوعية البيانات .

<mark>مالاحظه هامه :</mark>− لايمكن تمثيل علاقات ∞ : ∞ باستخدام نظم ادارة قواعد البيانات فان من الضرورى تحويل العالقات الى كيان وسنقوم بالتطرق الى كيفية تحويل عالقات ∞ : ∞ الى عالقتين كل منهما 1 : ∞ ::::===

- أ- تكوين كيان مستحدث و اعطائه اسم
- ب- وضع المفاتيح األساسيه للكيانات المشتركه فى عالقة ∞ : ∞ لمفتاح اجنبى داخل الكيان المستحدث
	- ت- اختيار المفاتيح الأجنبية لتكون مع بعضها مفتاح اساسى واحد
		- ث- اضافة صفه اخرى للكيان المستحدث

# البيانات التى نريد انشاءها فى الجداول

كل شيء موضح بالتفصيل

# اوال : جدول الرسام " painter"

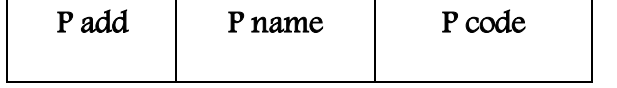

" p code " حقل " p code "

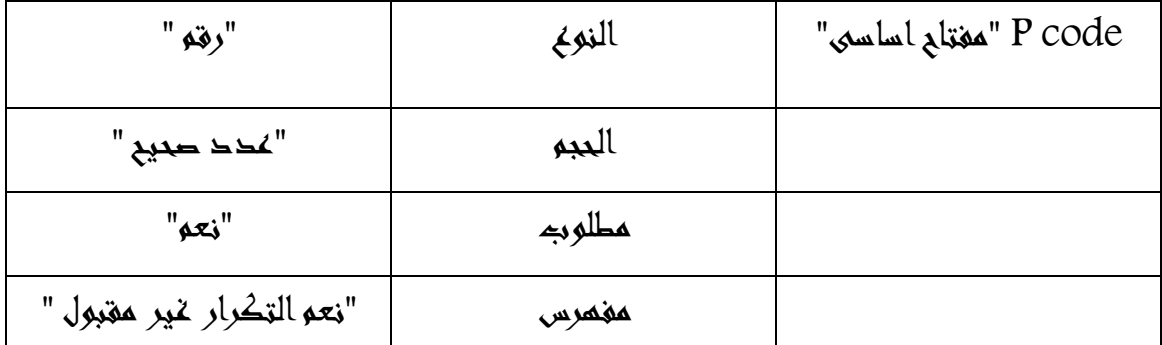

### "P name " حقل  $2$

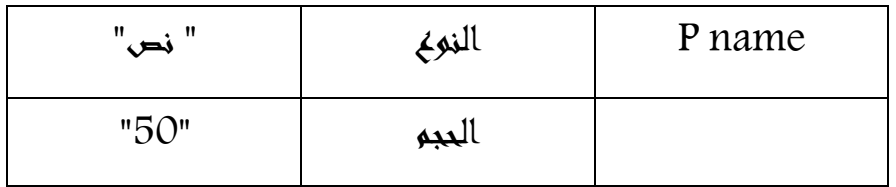

### $"p$  add" حقل  $:3$

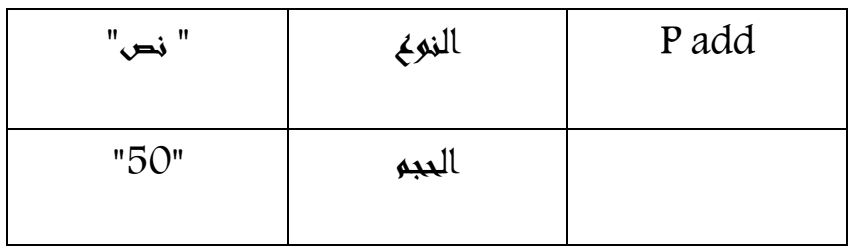

## $"$  Salary  $"$  حقل: 4

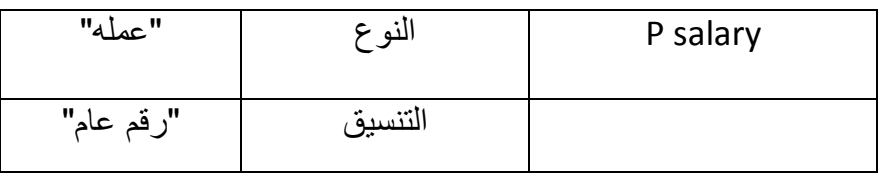

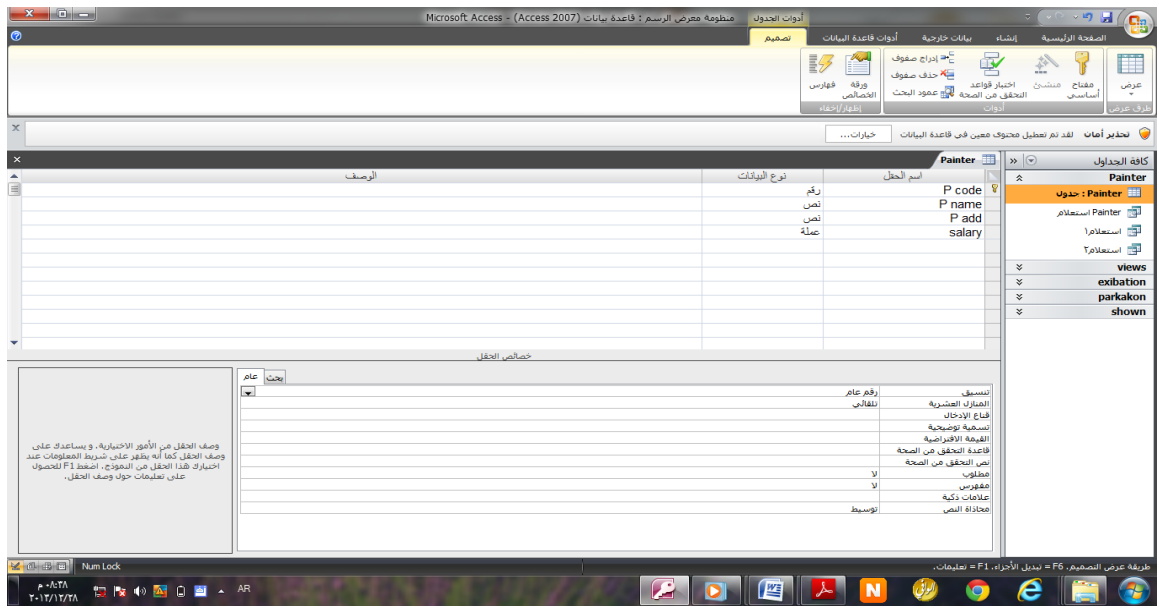

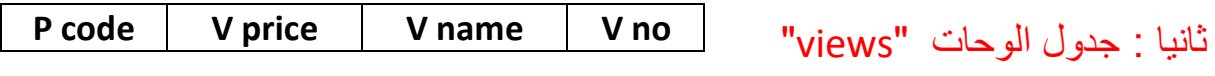

# " v no" حقل : 1

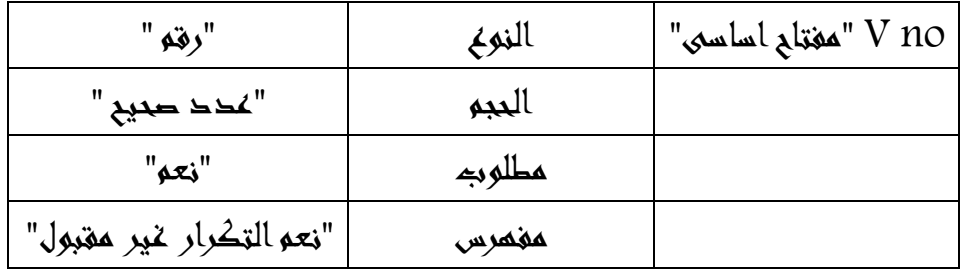

# $"v$  name" حقل  $: 2$

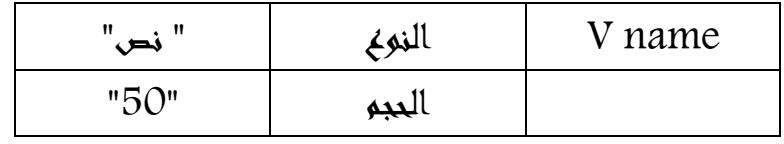

# $\overline{\mathsf{''}}$  v price  $\overline{\mathsf{''}}$  : 3

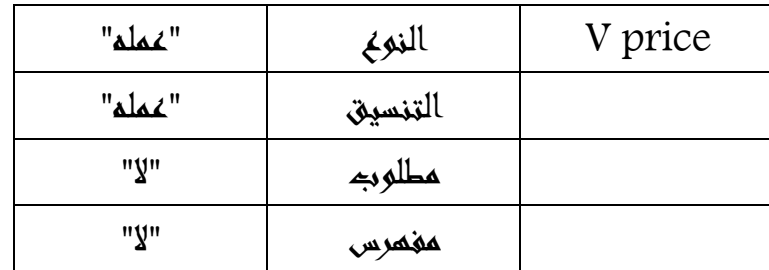

## "P code" : 4

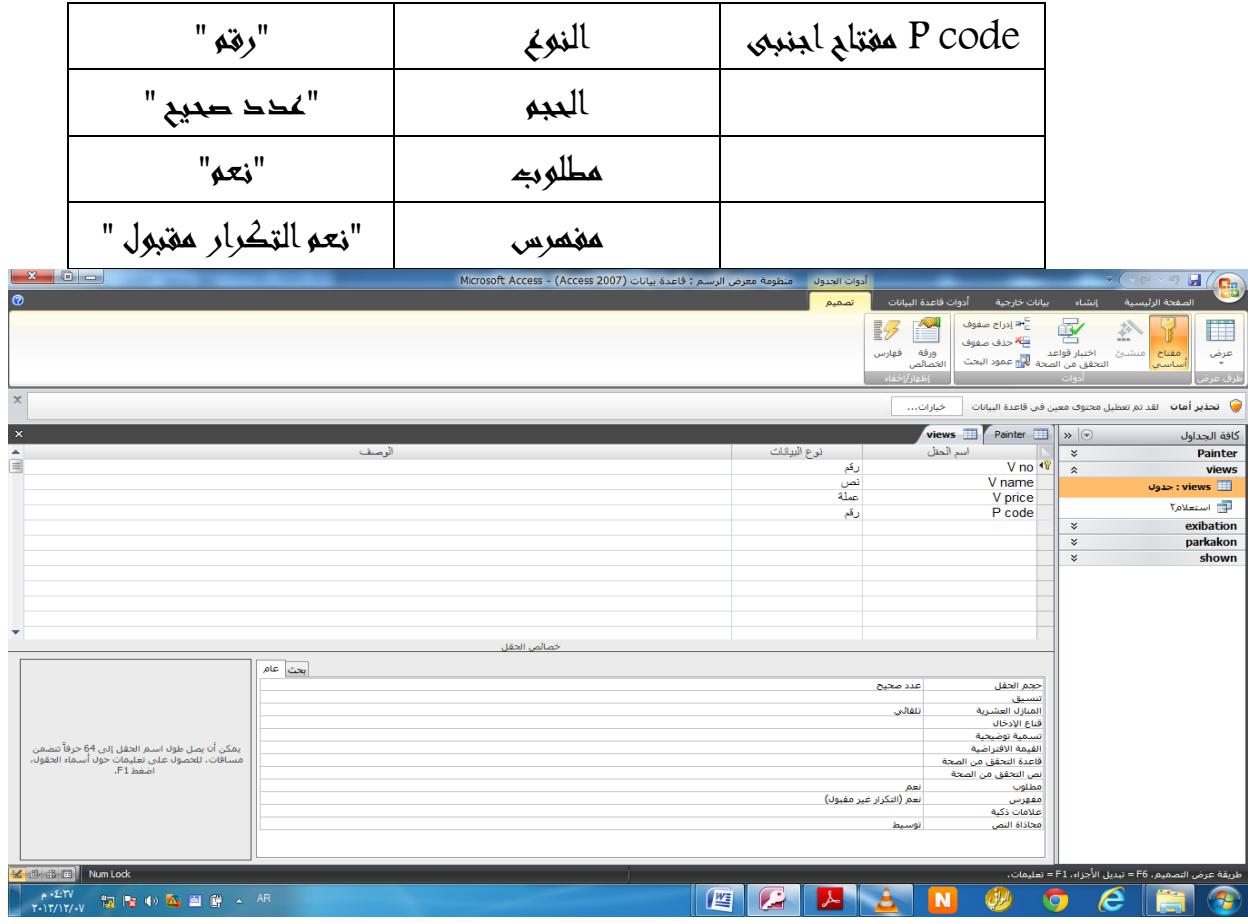

# ثالثا : جدول المعرض " exibation"

**e name E no E add**

# " E no" حقل :1

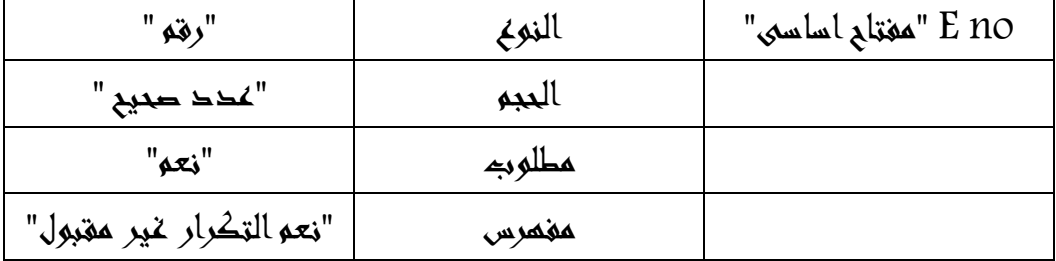

### "E name " حقل :2

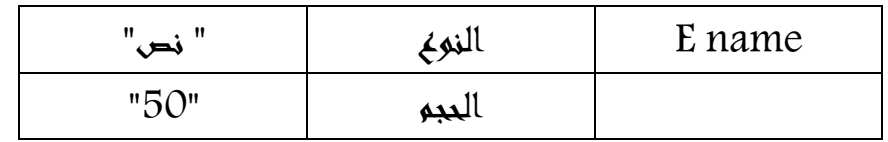

# "e add" حقل :3

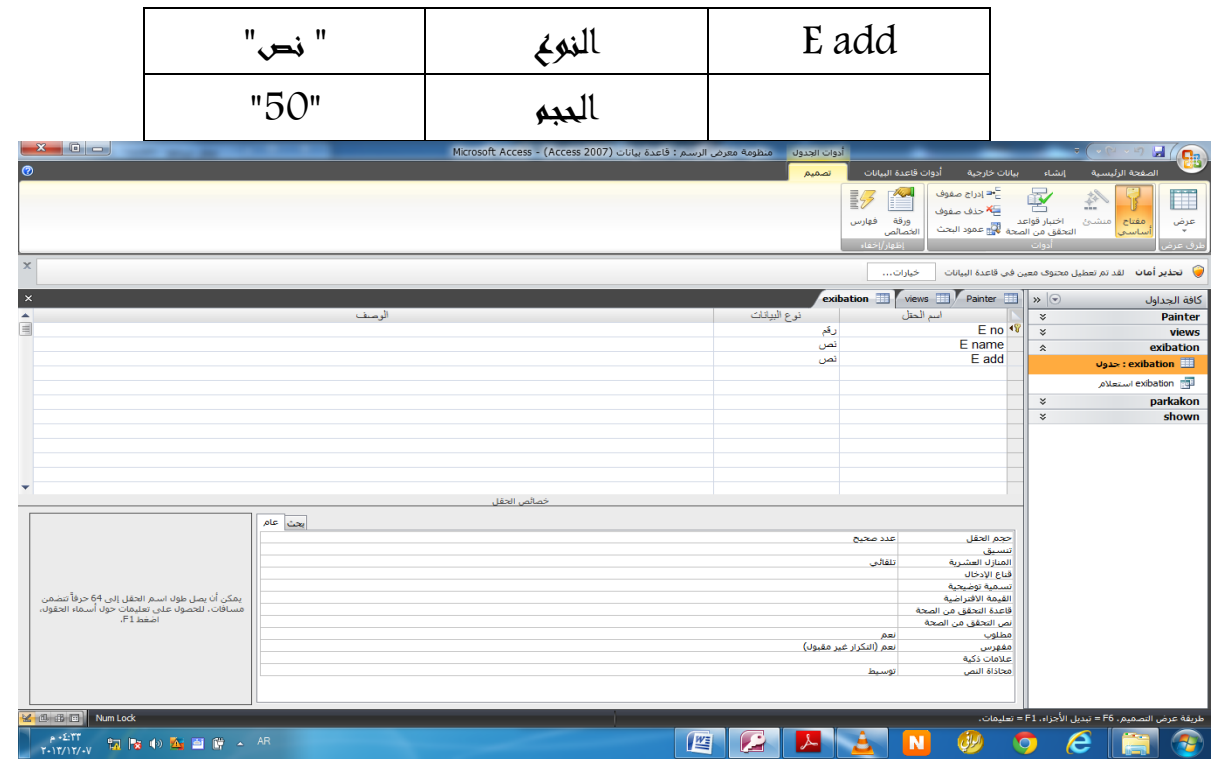

رابعا : جدول يشارك " parkakon" **E no P code**

# " p code " حقل :1

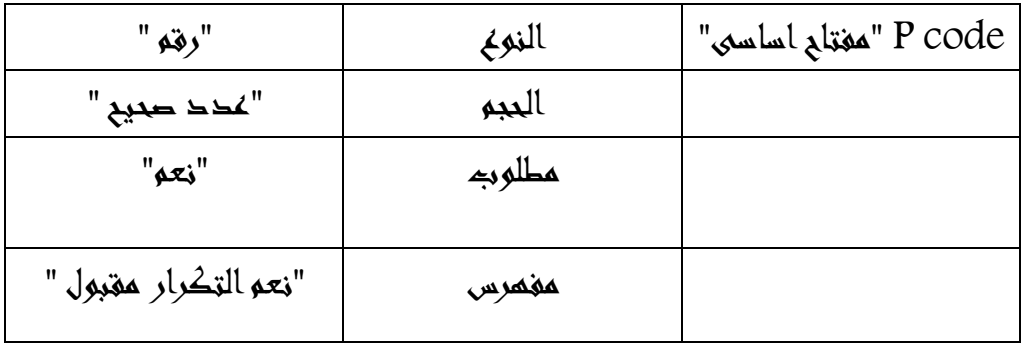

" e no" حقل :2

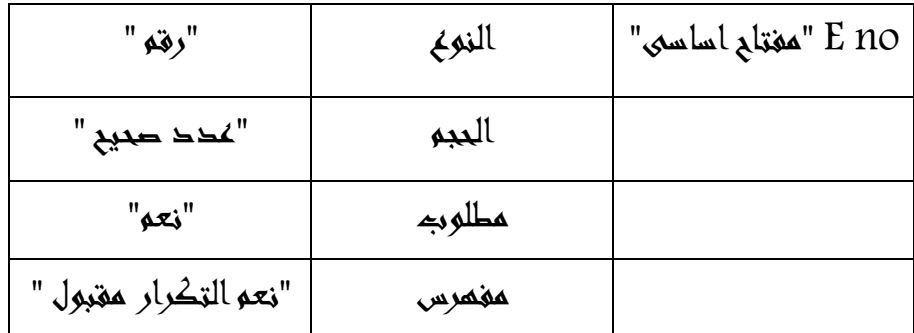

# :3 حقل"pold"

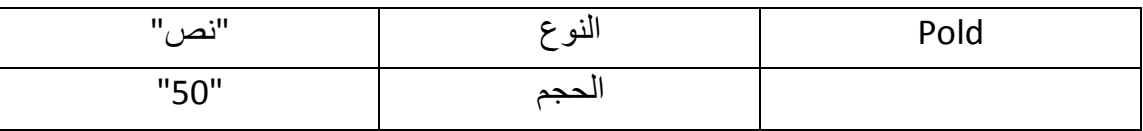

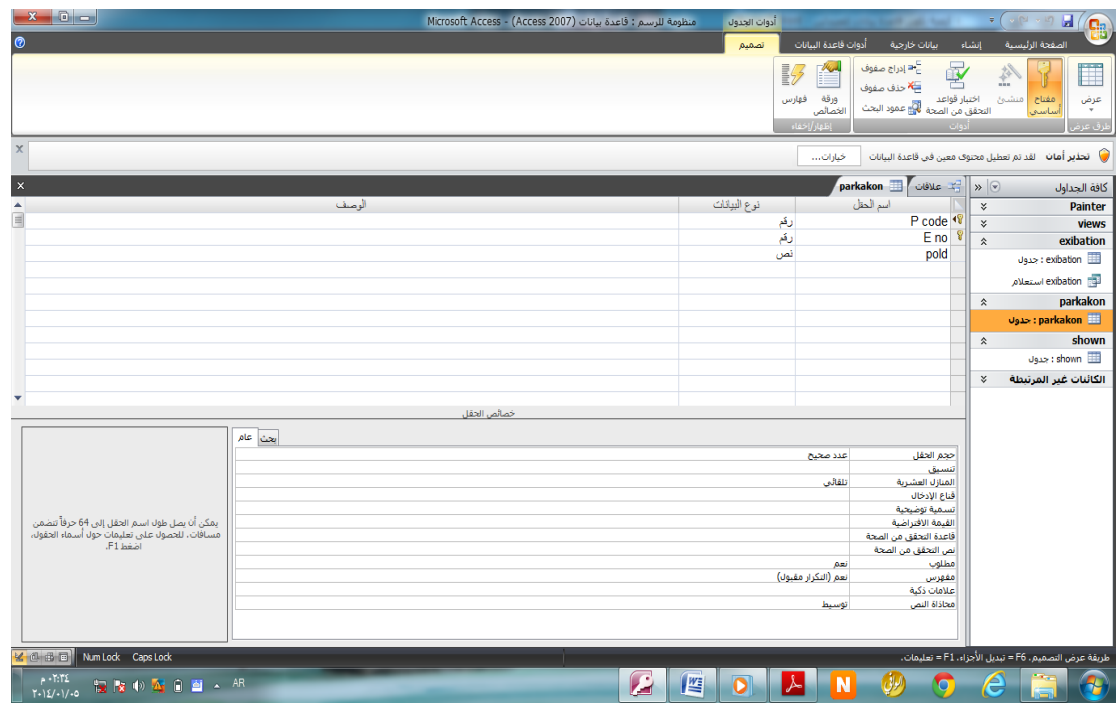

خامسا : جدول يعرض " shown"

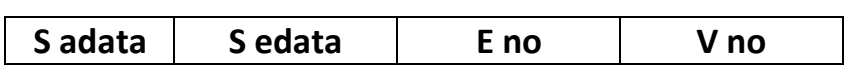

 $"$  v no  $"$  حقل  $:1$ 

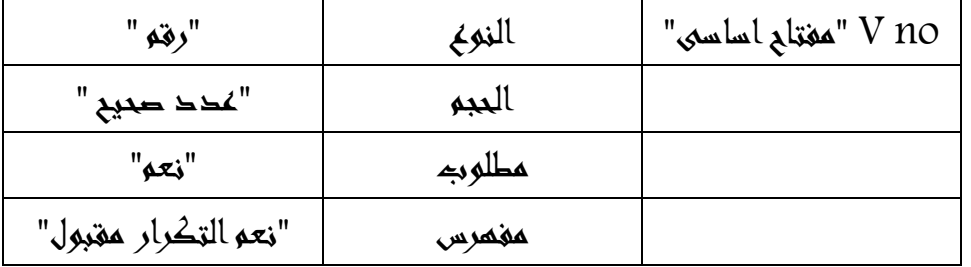

" e no" حقل :2

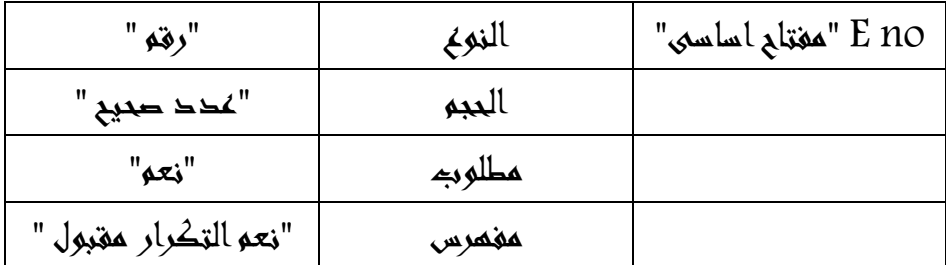

### " S adata" حقل : 3

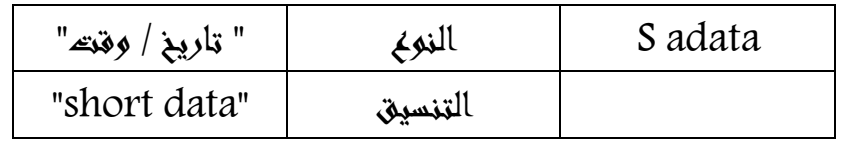

" S edata" حقل : 4

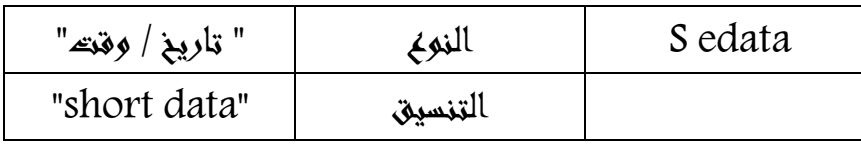

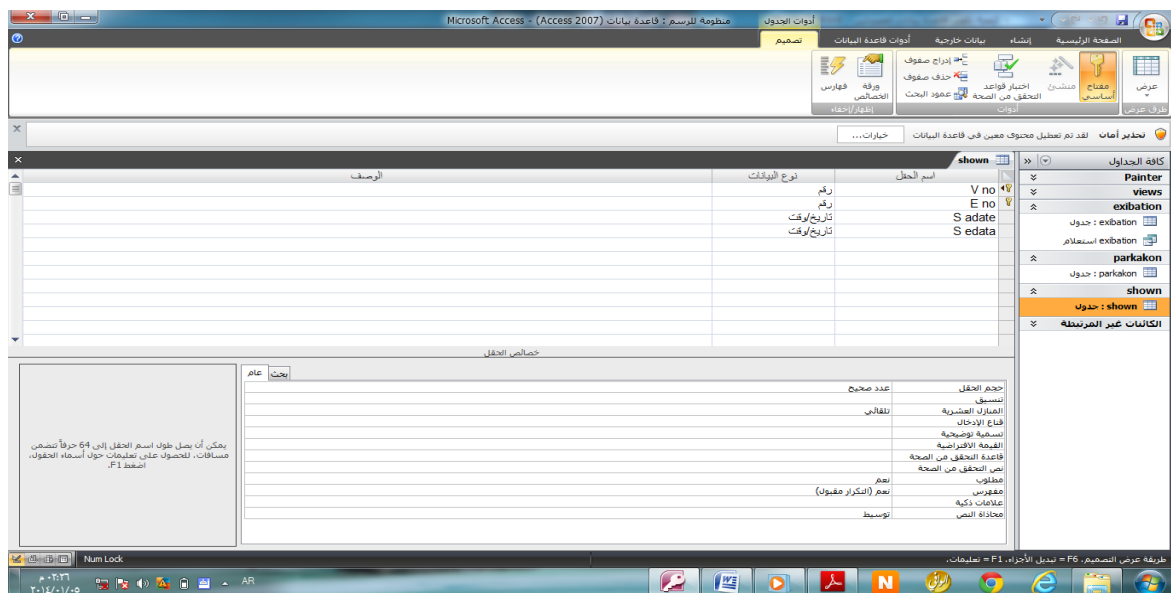

سنقوم االن بتكوين العالقات :

نذهب الى شريط االدوات تم الى ادوات قاعدة البيانات ونقوم بالنقر عليه تم نقوم بالنقر على عالقات ستظهر لك هده النافدة

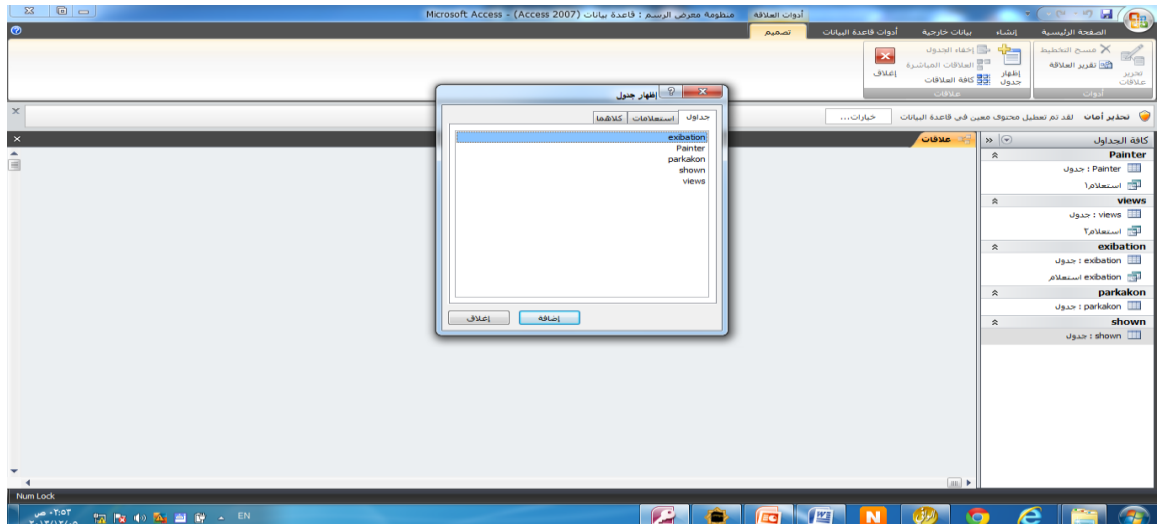

### نقوم بإضافة الجداول التى قمنا بإنشائها

كيف يتم دالك نقوم بإضافة الجدول االول تم تنقل مؤشر الماوس الى الجدول الثانى ثم تقوم بإضافته وهكذا..... وبعد اضافتك لجميع الجداول تقوم بالنقر على زر الغاء

تظهر لك هده الواجهة

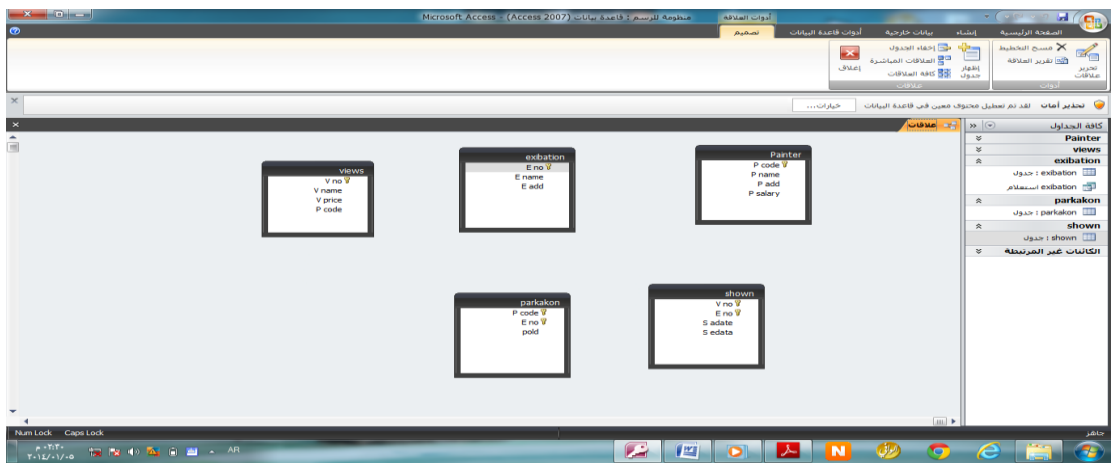

قم بترتيب الجداول للتوضيح وليس إلا ليسهل لك معرف كيف يتم الربط بين الجداول كالأتى :-

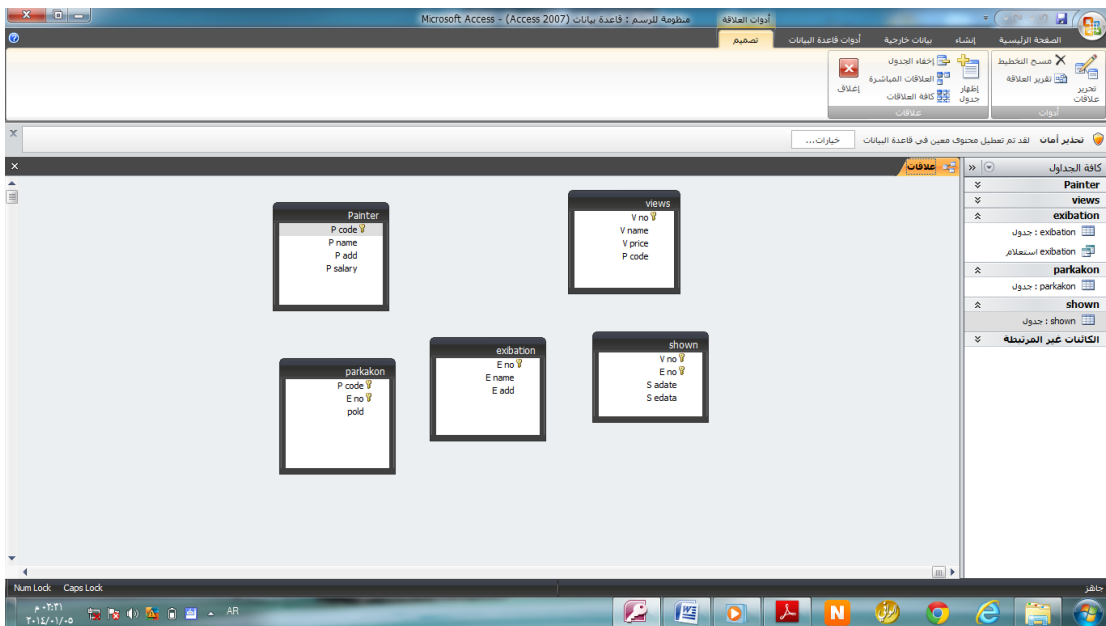

فى هده الخطوه نقم بربط عالقات الجداول وكيف يتم دالك عن طريق ربط جدول painter وحقله P code "لأنه مفتاح اساسى " بجدول views وحقله P code "لأنه مفتاح اجنبي" نقوم بجعل مؤشر الماوس فوق code P فى جدول painter تم نقم بالضغط عليه وجلبه للجدول االخر وإفالته على code P فى جدول views ستظهر لنا نافدة كالتالى -:

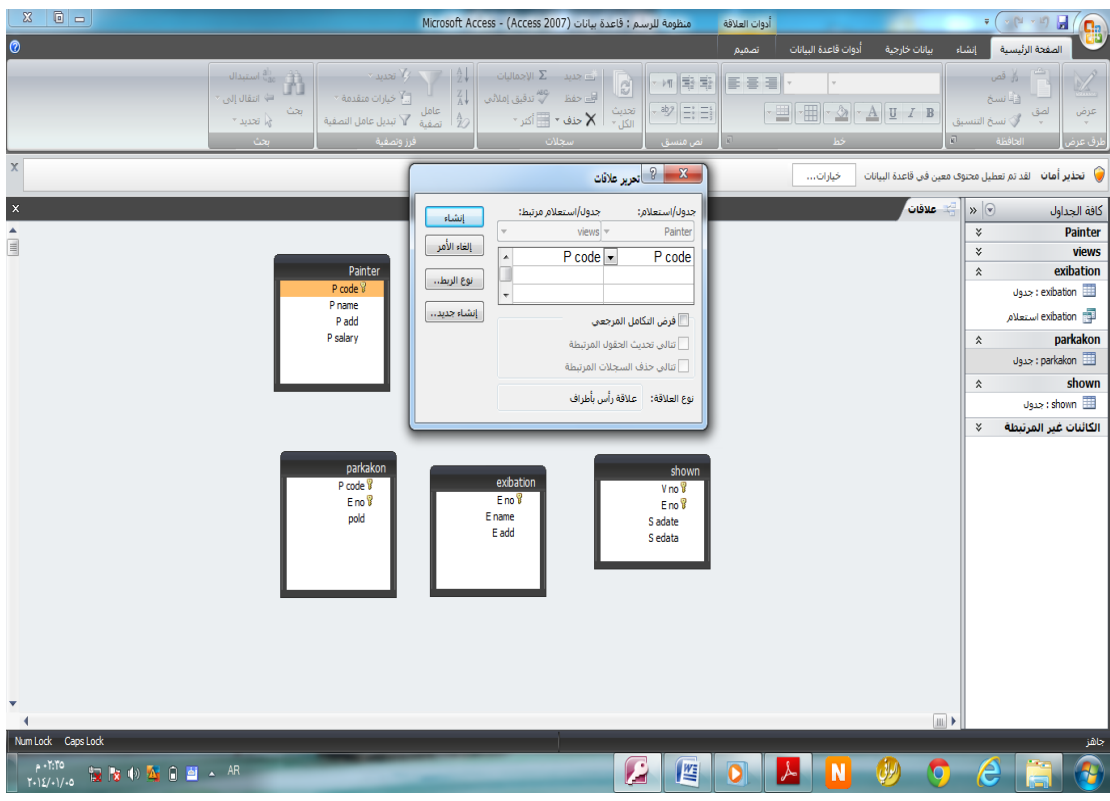

نقوم بتنشيط خيارات المربعات ونقوم بالضغط على موافق سيظهر لنا الشكل التالى:

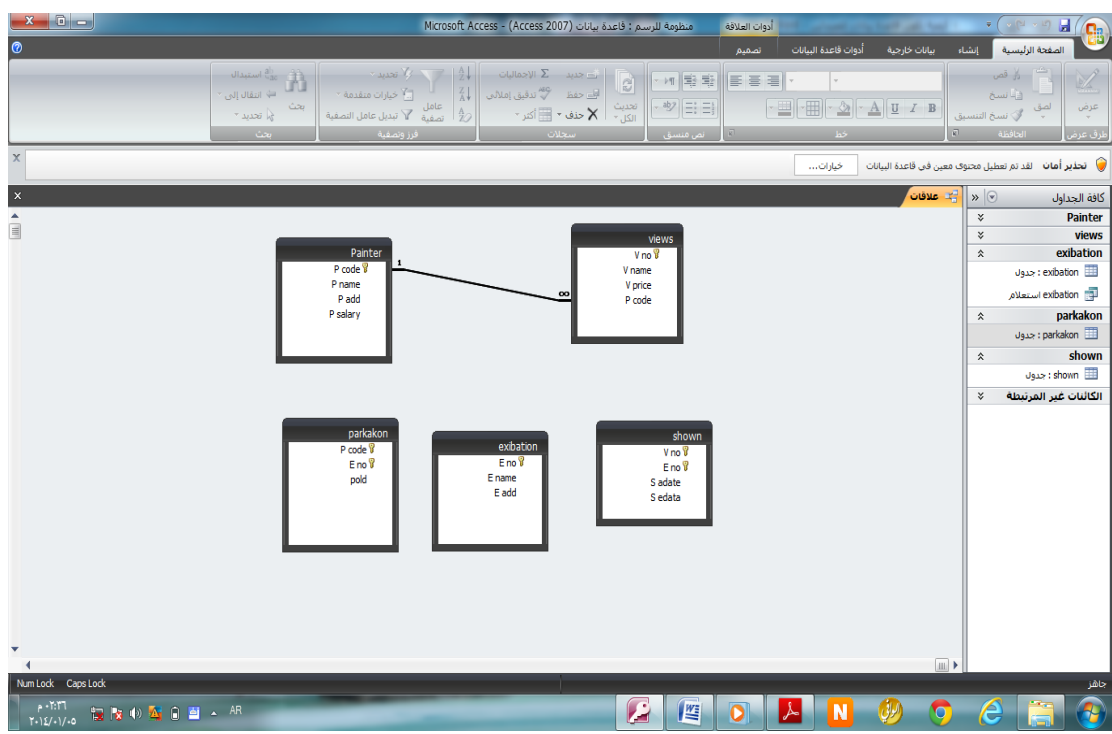

وبعد دالك نقوم بربط العلاقات الباقية بنفس الطريقه و ادا قمت بربط جدول بجدول ءاخر وظهرت لك نافدة تقول " انه يجب ان تكون العالقة بنفس عدد الحقول مع نفس انواع البيانات " فاعلم ان هناك خطأ فى البيانات التى قمتا بكتابتها فى الجدول وعليك بالرجوع الى البيانات وتعديلها .

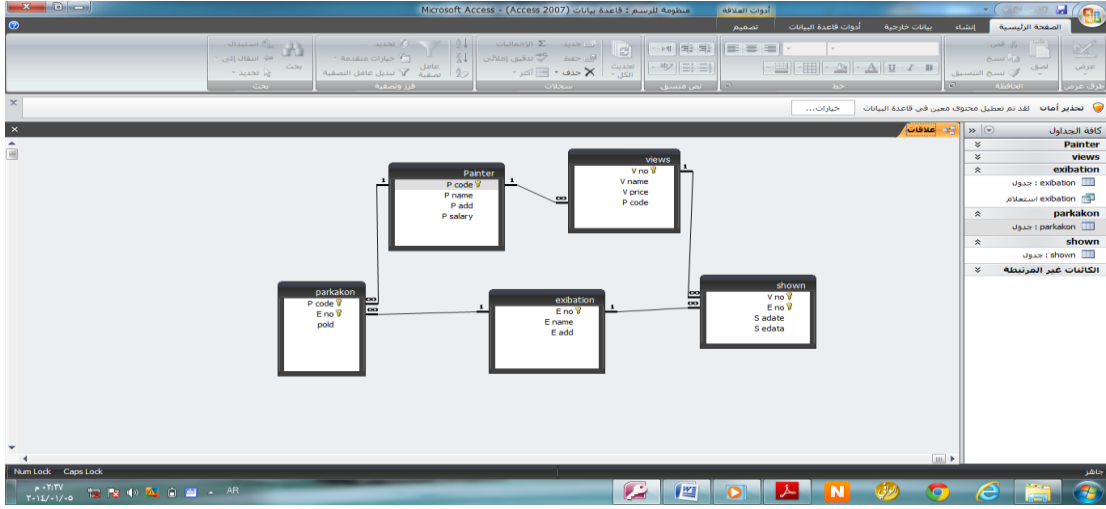

و ادا تم ربط العالقات بشكل صحيح سوف نتحصل على الشكل التالى -:

وبعد دالك نقم بحفظ العالقات .

وهنا نقوم بتعبئة الجداول مثال لتعبئة جدول "الرسام" painter نقوم بالنقر عليه مرتين "فتح"

ونضيف له المعلومات التى نرغب فى اضافتها فيه

ومثاال للتوضيح انظر الى المعلومات التى قمت بإضافتها فى جدول painter -:

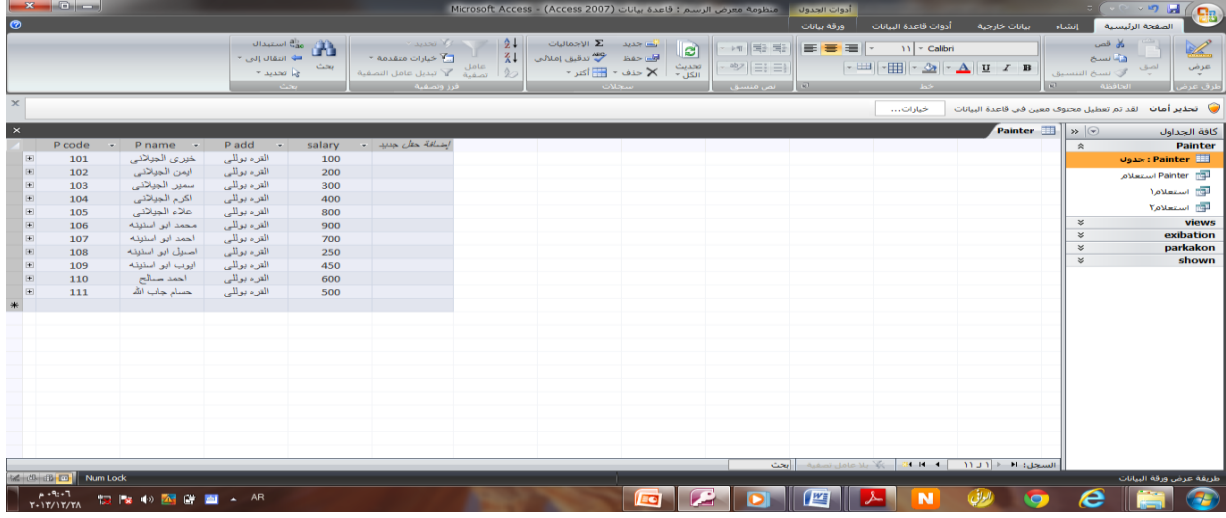

وبعد هدا الدرس سأقوم بتكملة كتابى وسأقوم بإذن هللا بشرح كيفية كتابه أكواد "SQL "ولكن ليس بالتفصيل ....

ارجو ان افدتكم ولو قليلا وأرجو من أفاده شرحى الدعاء اليٍّ والى والدى بالمغفرة ولسائر المسلمين والمسلمات فى الدنيا و االخره

وصلى الله وبارك على سيدنا محمد وعلى ءاله وصحبه وسلم والسلام عليكم ورحمة الله وبركاته

### بسم الله الر حمن الر حيم

اليوم عدة الى تكملة كتابى وهو بخصوص كيفية كتابة اكواد " SQL"

# كتب فى يوم -: 2013/12/28

هدا الدرس لا يوجد فيه جميع اوامر SQL ولكن يوضح لك الاساسيات فى كيفية كتابة الاكواد مقدمه بسيطة -:

**تم إنتاجها حينما كانت هناك حاجة لتوحيد لغة برمجة تستخدمها أنظمة إدارة قواعد البيانات وذلك لتحقيق المزيد من التكامل والتوافق بين أنظمة إدارة قواعد البيانات المختلفة .**

**ولذلك هي لغة التفاهم بين تطبيقك وبين أنظمة إدارة قواعد البيانات**

# **Structured Query Language كلمة من اختصار** " **SQL" ٍت يسرة اللغة الواحدة وأغلب البرامج الشهيرة هي تستخدم لغة SQL ولكن قد تختلف من برنامج إلى برنامج اختالفا**

**ولكن لها طرق متعددة ، ففى Access تختلف عن Server SQL قليالً ، وتختلف بشكل أكبر عن Oracle ، وعن Mysql ، و لكنها تتفق في األساسيات في أشياء كثيرة .**

### **ما الذي يمكنني فعله في الـ SQL ؟**

- **.1إنشاء جدول بالخصائص حسب احتياجك**
- **.2 اضافة حقول او حذف حقول بعد انشاء الجدول**
	- **.3 تفريغ الجدول**
	- **.4 حذف الجدول**
	- **.5 ادخال المعلومات**
	- **.6 تحرير المعلومات**
	- **.7 حذف المعلومات**
	- **.8 إنشاء قاعدة بيانات**
	- **.9 حذف قاعدة بيانات**
	- **.10 استخراج المعلومات**

### **أقسام لغة: SQL**

**تتكون من ثالث أقسام ، كل قسم منها يمنحك القدرات الالزمة ألداء أمر معين وهي كالتالي: -1 لغة إدارة البيانات Language Manipulation Data وتختصر غالباً بـ DML وهي القسم المسئول عن القيام بالوظائف االساسية مثل ) استعالم Select ، واإلضافة insert ، والتعديل update ، والحذف delete )بالنسبة للبيانات . وهي ما يهمنا ونقوم بشرحه في هذا الدر س -2 لغة تعريف البيانات Language Definition Data وتختصر بـ DDL وهي القسم المسئول عن القيام بتعريف هيكل البيانات مثل -: ) إنشاء قواعد بيانات جديدة ، إنشاء الجداول ، حذف قواعد البيانات ( بالنسبة لتركيب قواعد البيانات والجداول. -3 لغة التحكم Language Control Data تختصر بـ DCL وهي القسم المسئول عن التحكم في نظام إدارة قواعد البيانات مثل -: ) التحكم في النظام األمني ، والتحكم من حساب مستعلم البيانات (**

**ولكن كيف يتم االستعالم و كتابة أوامر SQL فى [مايكروسوفت أكسس 2007](http://www.alrashidi.net/?p=2190) ؟؟**

**- لنفرض أننا قمنا بإنشاء جدول الرسام ( painter ) عن طريق البرنامج لكي نقوم بعرض النتائج . 1 – نقوم بالضغط على كلمة إنشاء وبعدها نقوم بالضغط على كلمة تصميم استعالم**

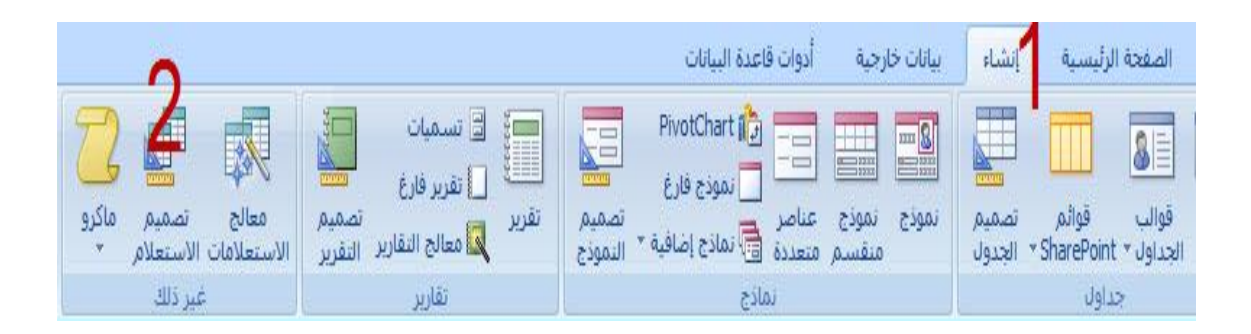

**2 - نقوم بإضافة الجداول الدى نريد االستعالم عليها .. وانأ اخترت فى هد الدرس جدول الرسام (painter) للوحة االستعالم ...... بعد ما نختار الجدول نقوم بالضغط على كلمة اضافة**

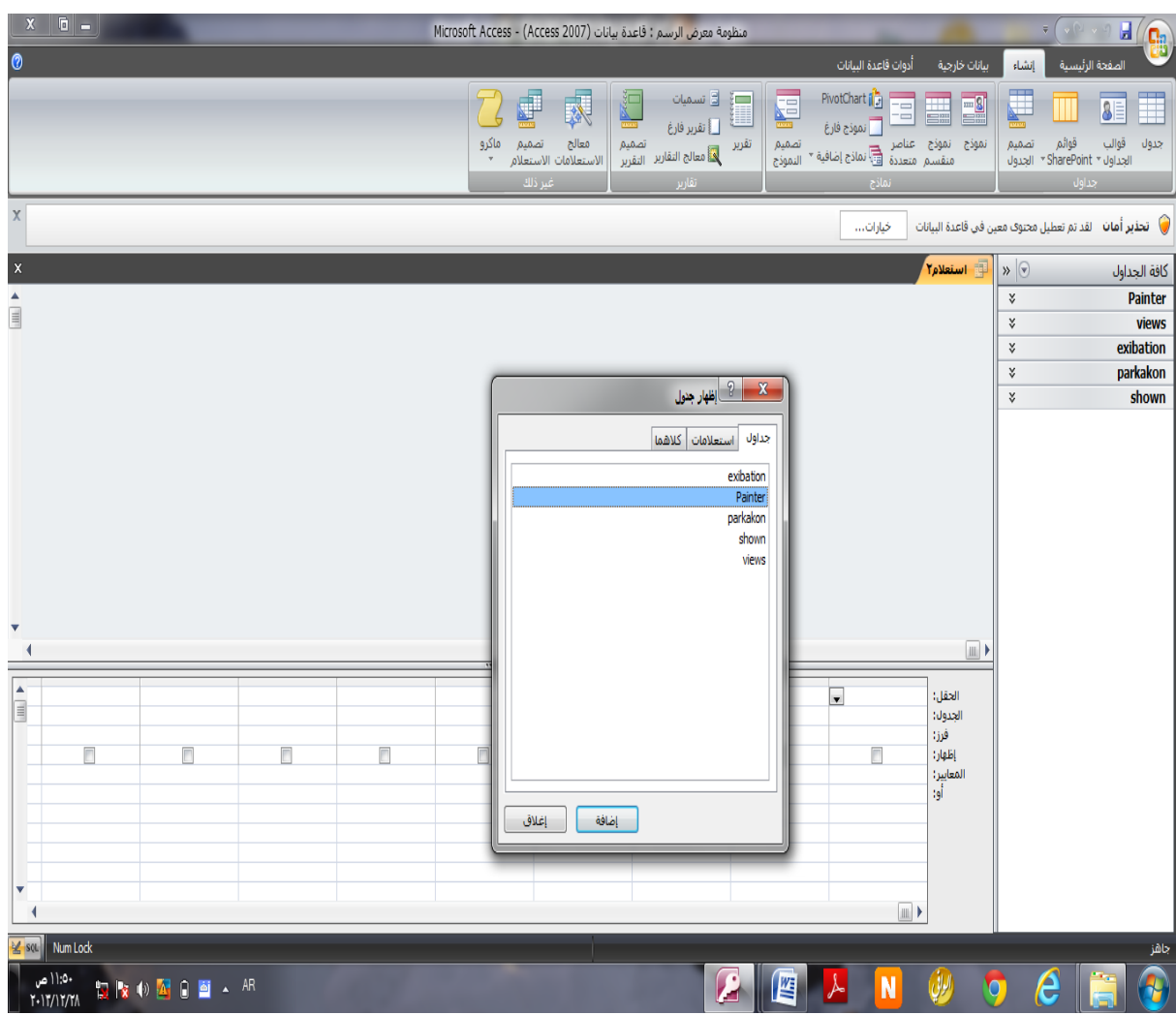

**5 - بعدما قمنا بإضافة الجدول المارد االستعالم عليه نقوم بالضغط على زر الغاء**

**4 - من المساحة الفارغة نقوم بضغط زر الماوس األيمن لتظهر لنا قائمة نقوم باختيار) طريقة عرضSQL**)

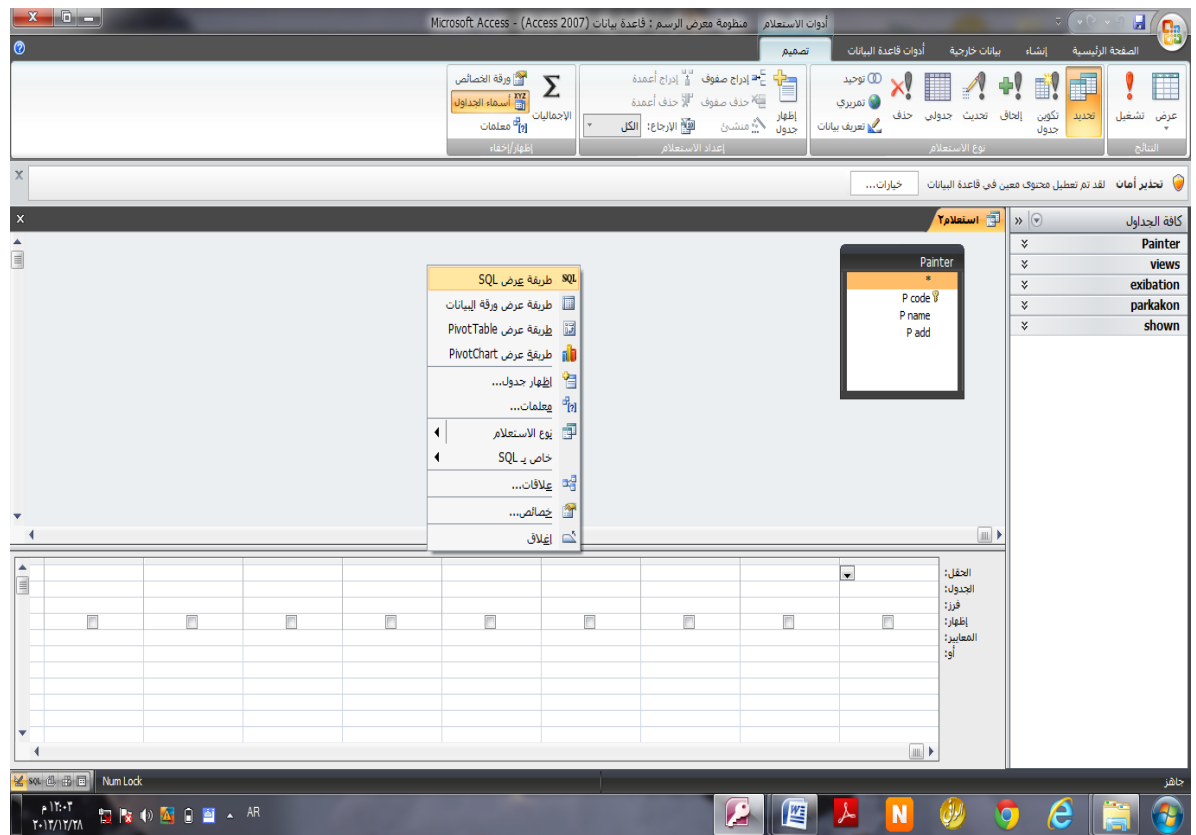

**6 - سوف تظهر لنا البيئة التاليه لكي نقوم بكتابة االوامر والجمل فيها وبعد االنتهاء نقوم باختيار أمر** ) تشغيل) **من االعلى لمشاهدة النتائج و التأكد من الكود كتب بطريقه صحيح ادا ظهر لك خطأ فقم بالرجوع للكود وتعديله .**

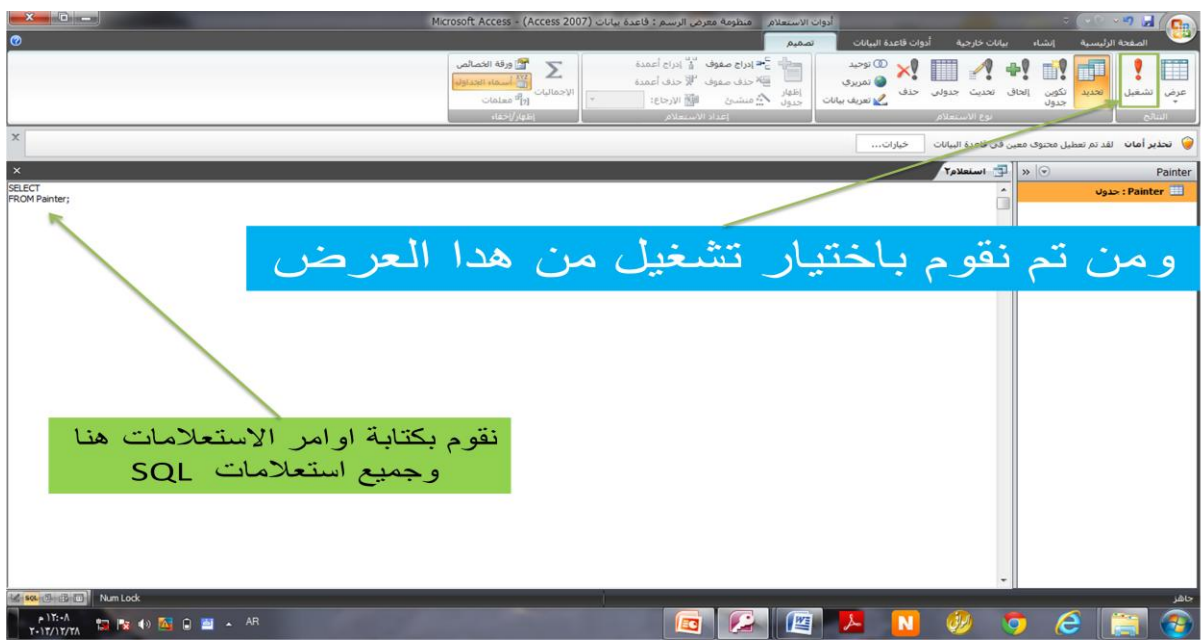

بعد ذالك نقوم بحفظ الاستعلام الدى قمنا بإضافته وتجربة ما يقوم به هدا الاستعلام تتطلب بعض بحلمج إدلرة قولعد لربيانات إنهاء كل تعلينة SQL بــــ ( ; ) بيننا يضيفها البعض الآخر تلقائيًا . فى هده المرحله سأقوم بشرح بعض الاوامر للاستعلامات على جدول painter كلا على حده ولكن ليس بالتفصيل :--1 لمح لربحت " **Select**" -2 لمح لالضافة " **INSERT**" -3 لمح لرتعديل " **Update**" -4 لمح لرحذف " DELETE" 5- امر الترتيب " ORDER " -6 لمح لرشحط " OR و AND"

**ولو فرضنا أننا قمنا بمليء هذا الجدول حسب البيانات التالية:**

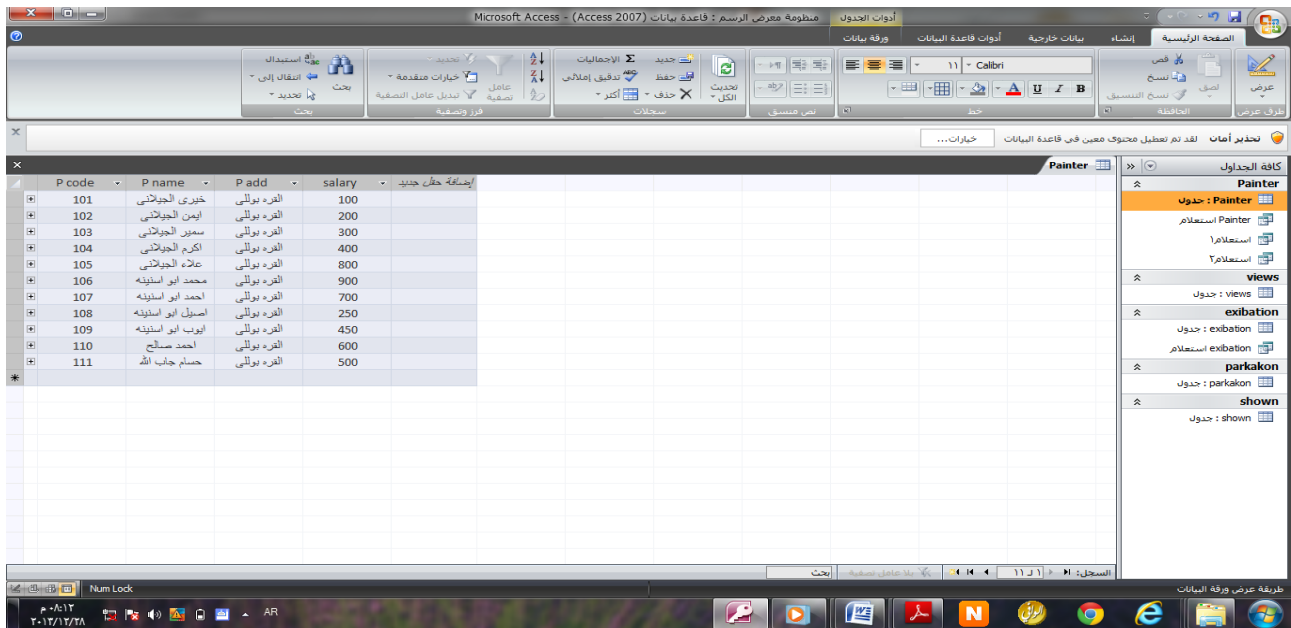

**اوال -: امر البحث Select**

**الشكل العام ""-:**

**[....... , الحقل 2 , حقل 1 ] Select ;[اسم الجدول] from**

**يستخدم أألمر SELECT لالستعالم عن مجموعة من البيانات الموجودة بقاعدة البيانات وعرضها حسب نوع االستعالم**

**لو نفرض أن هناك جدول للرسام** painter **يحتوي على الحقول التالية :**

- رقم الرسام " P code "
- اسم الرسام " P name "
	- المدينه " P add "
	- "P salary" لرحلتب -

# **نقوم اآلن بشرح طريقة استعمالSELECT**

**علماً بأنني سوف أقوم بشرح كيفية استخدام األوامر عن طريق برنامج مايكروسوفت أكسس لتطبيق األوامر األمر التالي يقوم باالستعالم وعرض جميع البيانات في جدول الرسام painter كود:**

### **SELECT \* FROM Painter;**

**الناتج :**

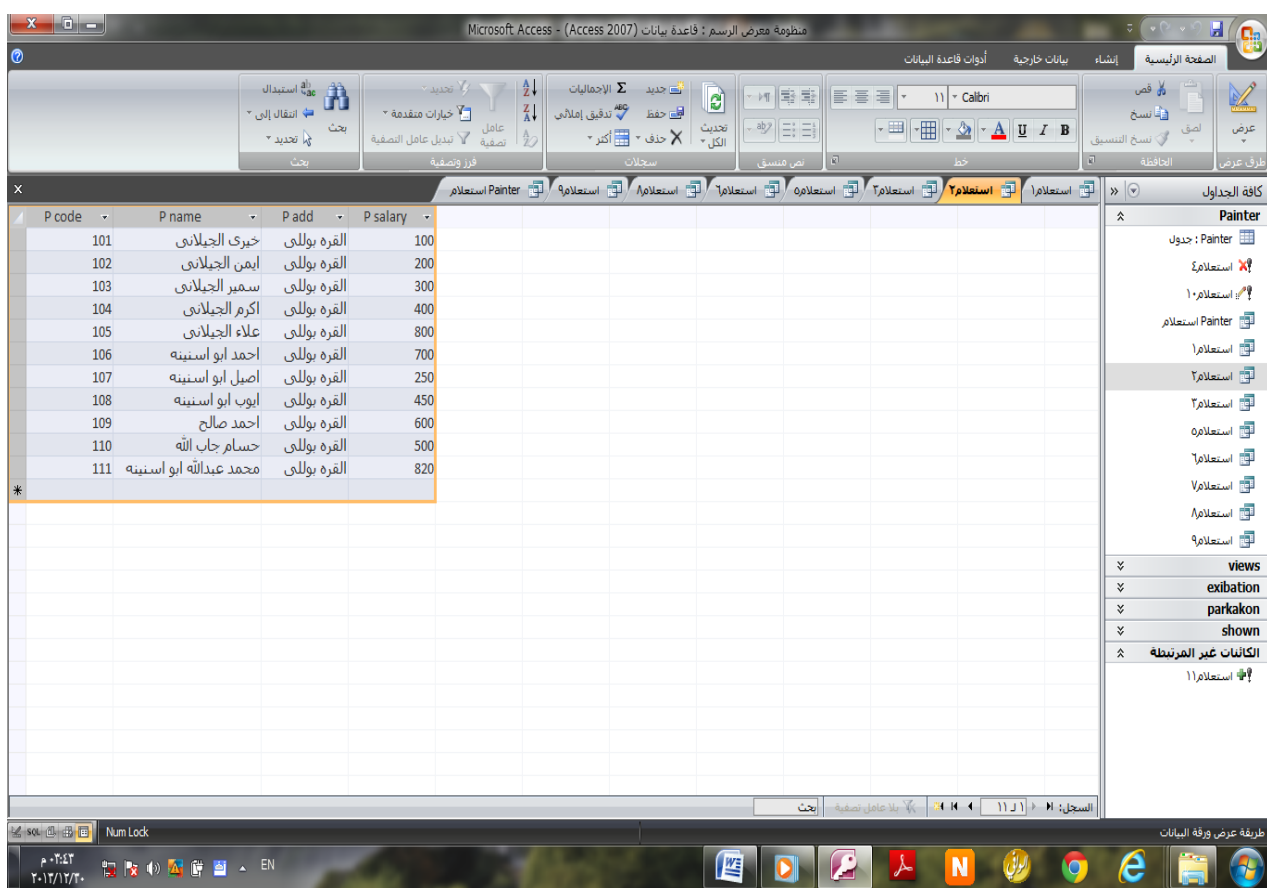

أمر يقوم باالستعالم عن جميع الرسامين ولكن هنا نريد حقول محددة فقط مثل

" P Name واالسم P code الرقم"

**كود:**

**SELECT `P name` ,`P code` FROM Painter;**

**الناتج :**

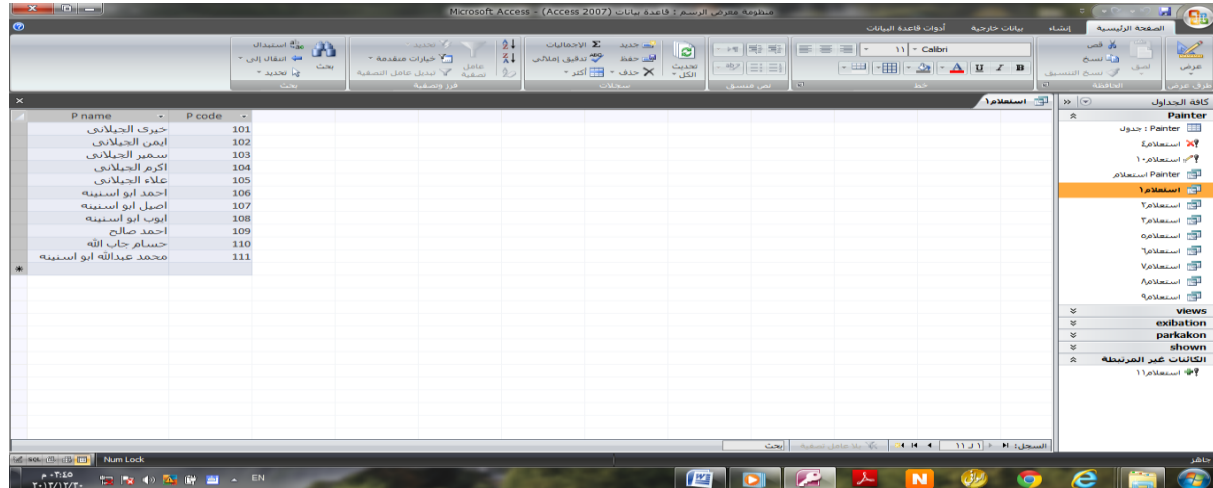

## **مالحظة مهمة :**

**يمكننا تسمية الجداول والحقول بأسماء عربية ولكن بوضع جميع االسماء العربية بين األقواس ] [ كما في المثال التالي:**

**[االسم] ,[الرقم] SELECT FROM [Painter];**

> **هناك استعالمات تكون بشروط محددة فمثالا لو أردنا أن نقوم باالستعالم عن الرسامين الذين يأخذون مكافئات معينه هنا نستخدم شرط االستعالم WHERE كالتالي:**

> > **كود:**

**SELECT Salary, [P code], [P name], [P add] FROM Painter WHERE (((Painter.Salary)))=300;**

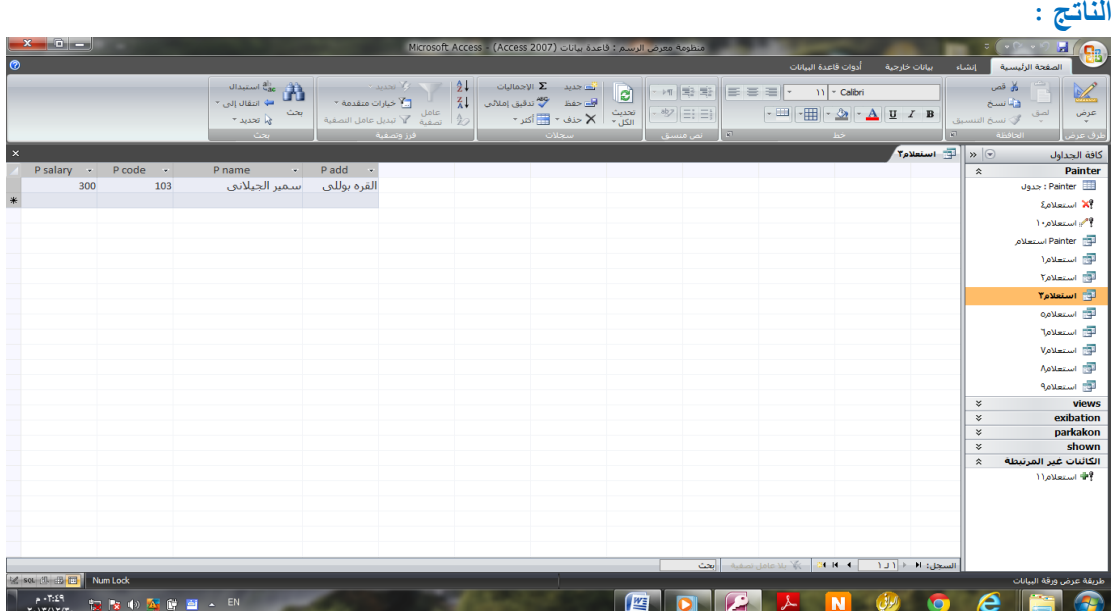

**يمكننا استخدام الكلمة المحجوزة LIKE للبحث عن اسم معين داخل جدول البيانات ، فمثال لالستعالم والبحث عن جميع الرسام الذين تحتوي اسماؤهم على )سمير الجيالنى( كما يلي:**

**كود:**

#### **SELECT \* FROM Painter WHERE (((Painter.[P name]) Like 'الجيالنى سمير;(('**

**الناتج :**

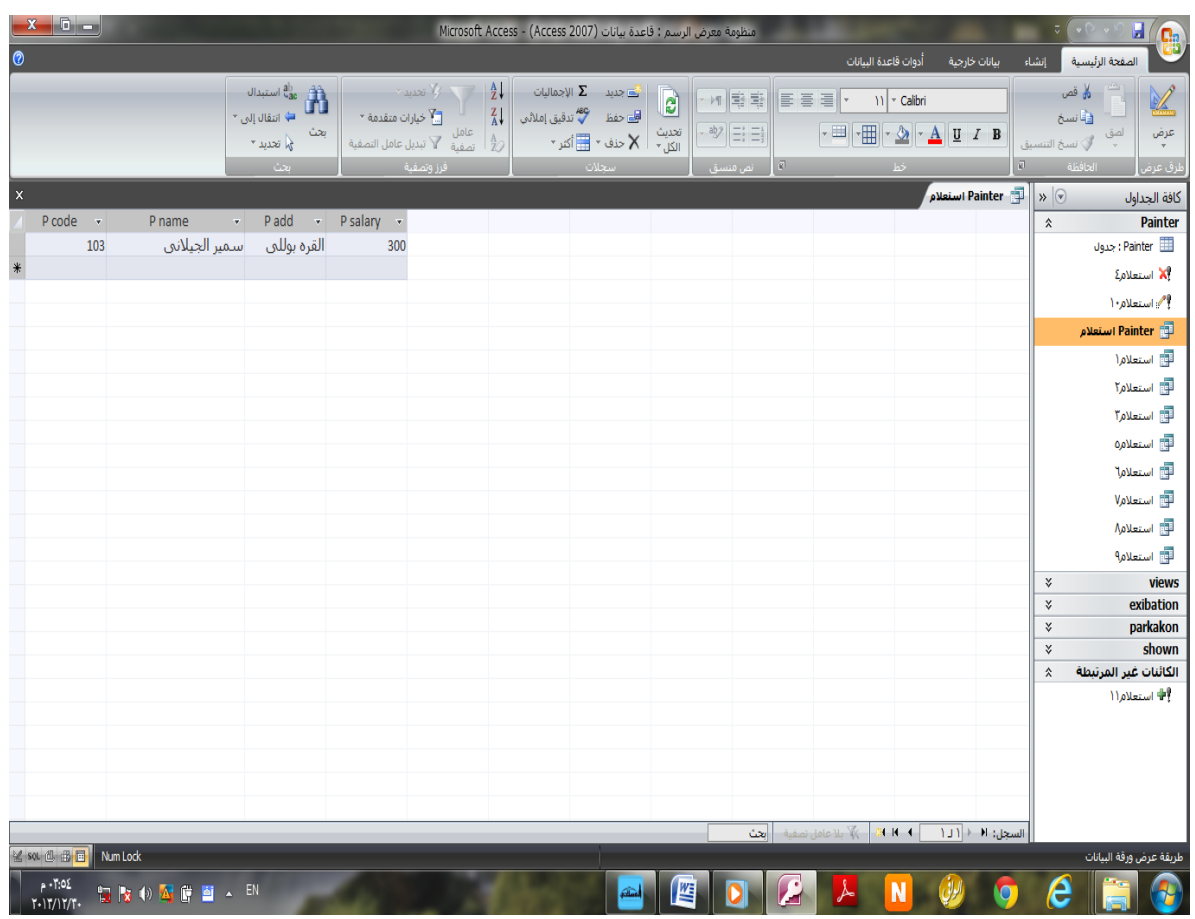

**يمكننا استخدام الكلمة المحجوزة LIKE للبحث عن اسم معين داخل جدول البيانات ،**

**فمثال لالستعالم والبحث عن رقم او اسم او راتب رسام معين عند اضافتك يبحث ويظهر الناتج الدى قمت بكاتبته ..**

**هدا الكود يبحث عن رقم الرسام حسب القيمه المدخله كالتالى -:**

**الكود :**

**SELECT\* FROM Painter WHERE ((([code])) Like [P code]);**

### **عندما تقوم بحفظ هدا االستعالم وتقوم بالضغط على االستعالم سيظهر لك نافدة تطلب منك رقم الرسام كالتالى -:**

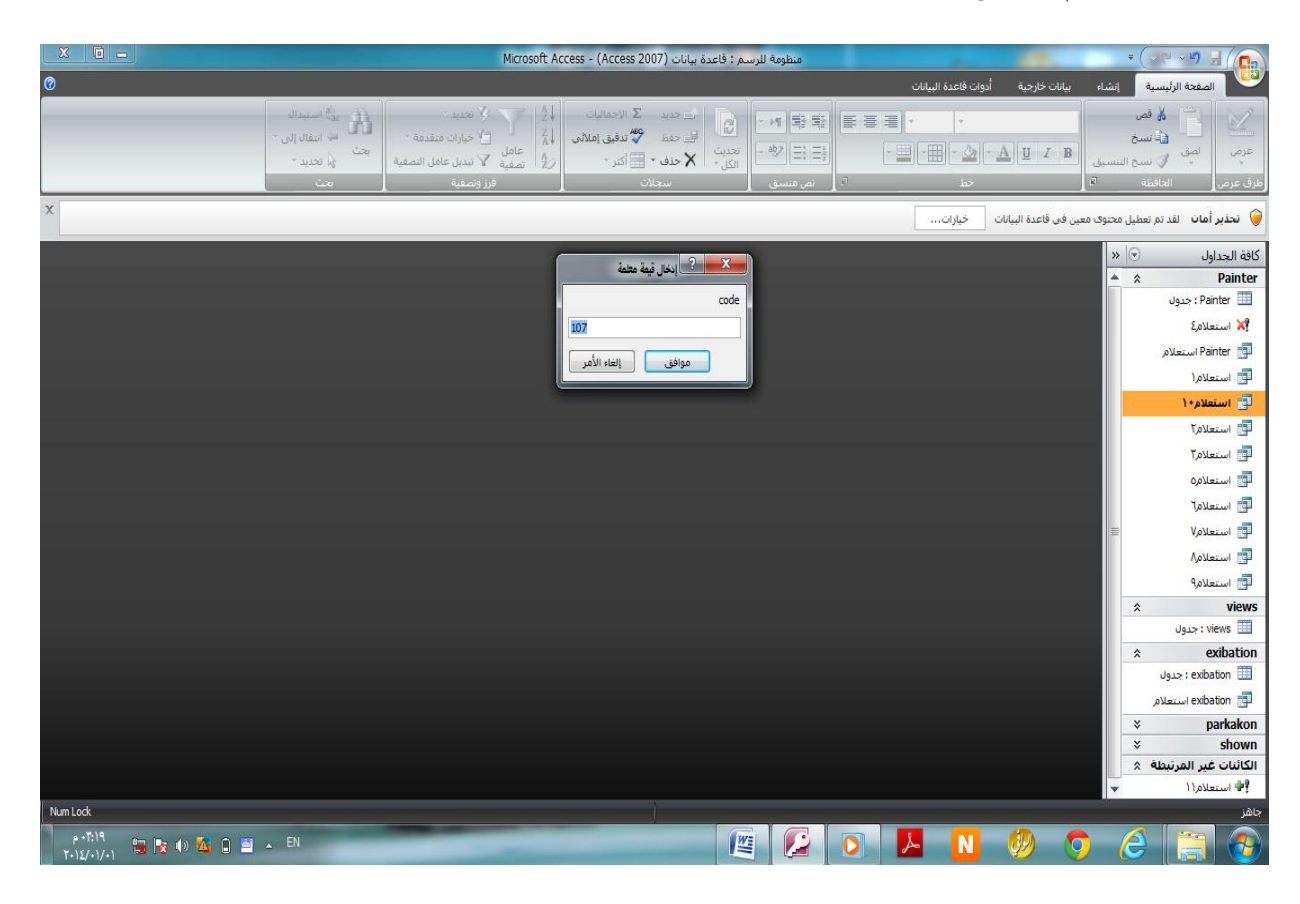

**انا قمت بكتابة رقم الرسام وهو 103 وعندما تقوم بالضغط على موافق يظهر لك الناتج كالتالى**

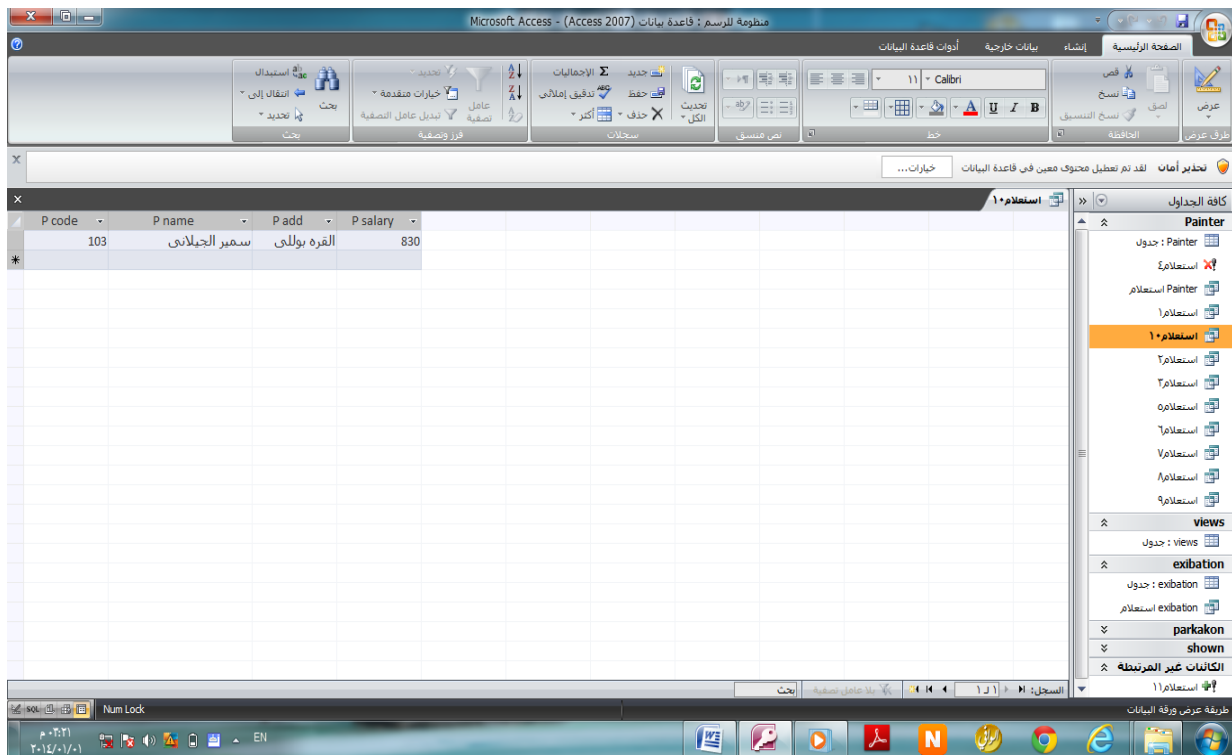

**ولو اردنا استعالم يظهر لنا اسم الرسام نقوم بكتابة الكود التالى -:**

**الكود :**

**SELECT\* FROM Painter WHERE ((([name])) Like [P name]);**

**عندما تقوم بحفظ هدا االستعالم وتقوم بالضغط على االستعالم سيظهر لك نافدة تطلب منك اسم الرسام كالتالى -:**

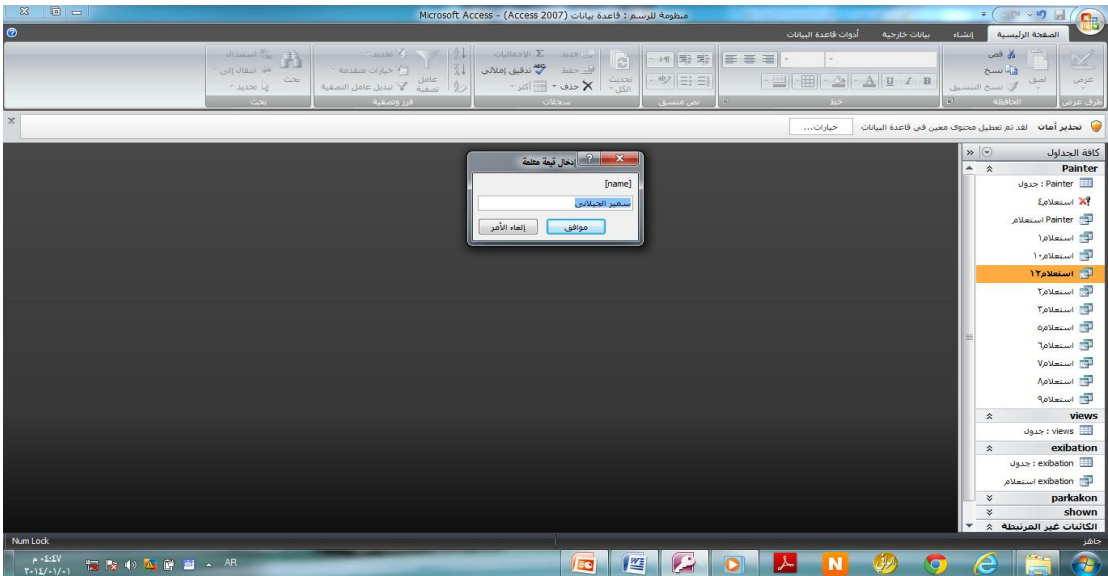

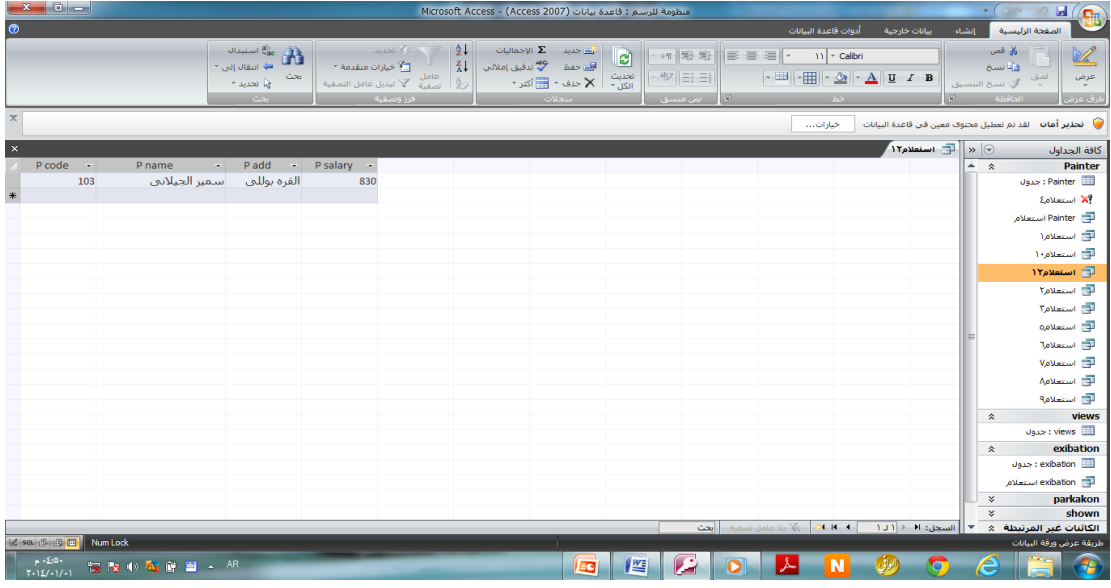

**انا قمت بكتابة اسم الرسام وهو سمير الجيالنى وعندما تقوم بالضغط على موافق يظهر لك الناتج كالتالى -:**

**وسوف تكون لى بإذن هللا عودة بشكل أكبر عن الجمل و االوامر المتقدمة ألمر SELECT .**

### **ثانيا : أمر اإلضافة INSERT**

**الشكل العام -:**

**( ...... ,الحقل 3 ,الحقل 2 , الحقل 1 ( اسم الجدول into insert values ( value1,value2,value3,…);**

> ينكننا إضافة سجل جديد Record إرى جدول لربيانات باستخدلم أمح لإلضافة INSERT وهدا الكود التالي لإضافة بيانات رسام جديد في جدول "الرسام Painter" "شكل لرجدول قبل لإلضافة "

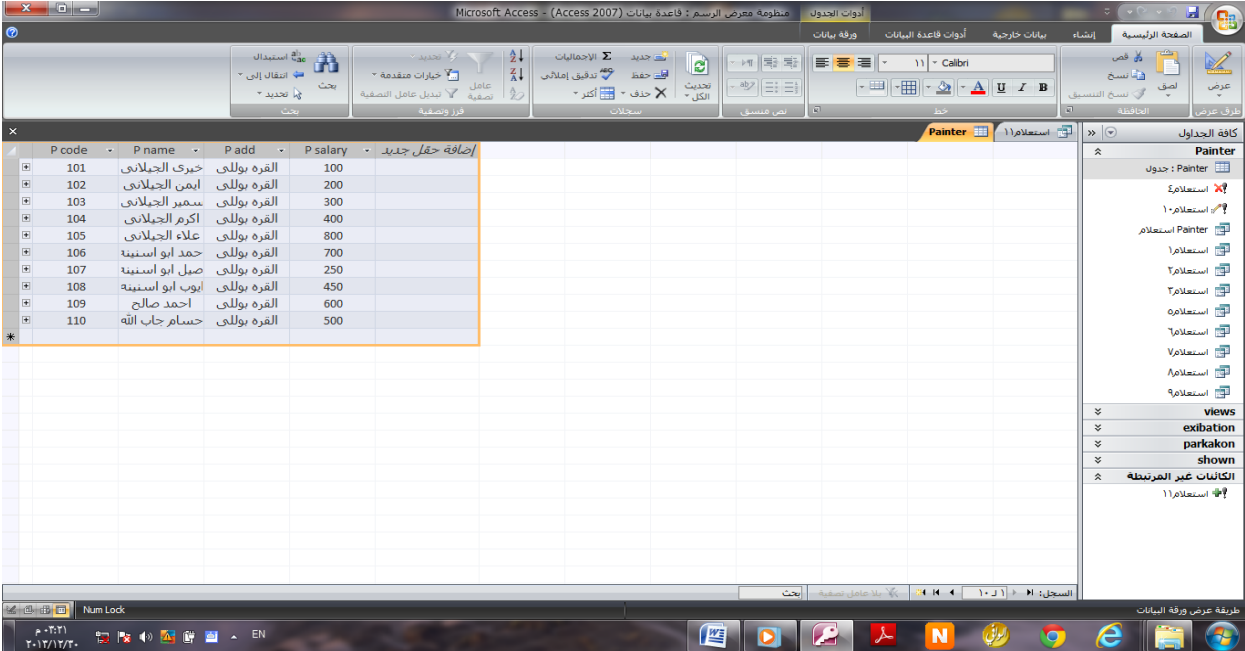

**نريد االن اضافة سجل جديد وتكون كتابة الكود حسب ماھو موجود فى الجدول الكود:** 

**INSERT INTO Painter ( [P code], [P name], [P add], [P salary] ) SELECT 111 AS [P code],'اسنينه ابو عبدهللا محمد 'AS [P name], 'بوللى القره 'AS [P add], 820 AS [P salary];**

**لتأكد ان الكود اتشتغل بشكل صحيح ندخل لجدول Painter االصلى ونتأكد من اإلضافة قد تم بنجاح**

**" شكل الجدول بعد اإلضافة "**

**الناتج :**

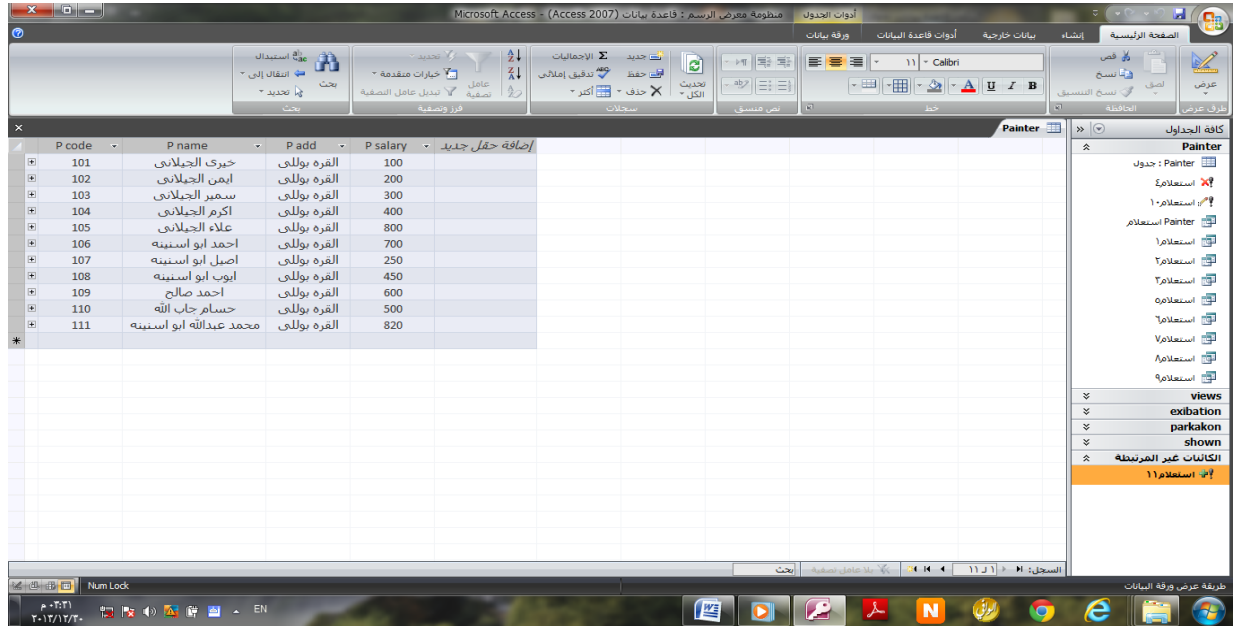

**ثالثا : امر التعديل Update**

**الشكل العام -:**

**Update table \_name Set Field1= new\_field\_value1 , Field2= new\_field\_value 2 Where condition ;**

> تستخدم لتعديل بيانات سجل ما في جدول البيانات وذلك عن طريق اضافة شرط محدد باستخدلم WHERE. فمثلا نريد تعديل راتب الرسام اللي رقمه ( 103) في جدول الرسام ( painter ) **والحظ الجدول هنا قبل التعديل:**

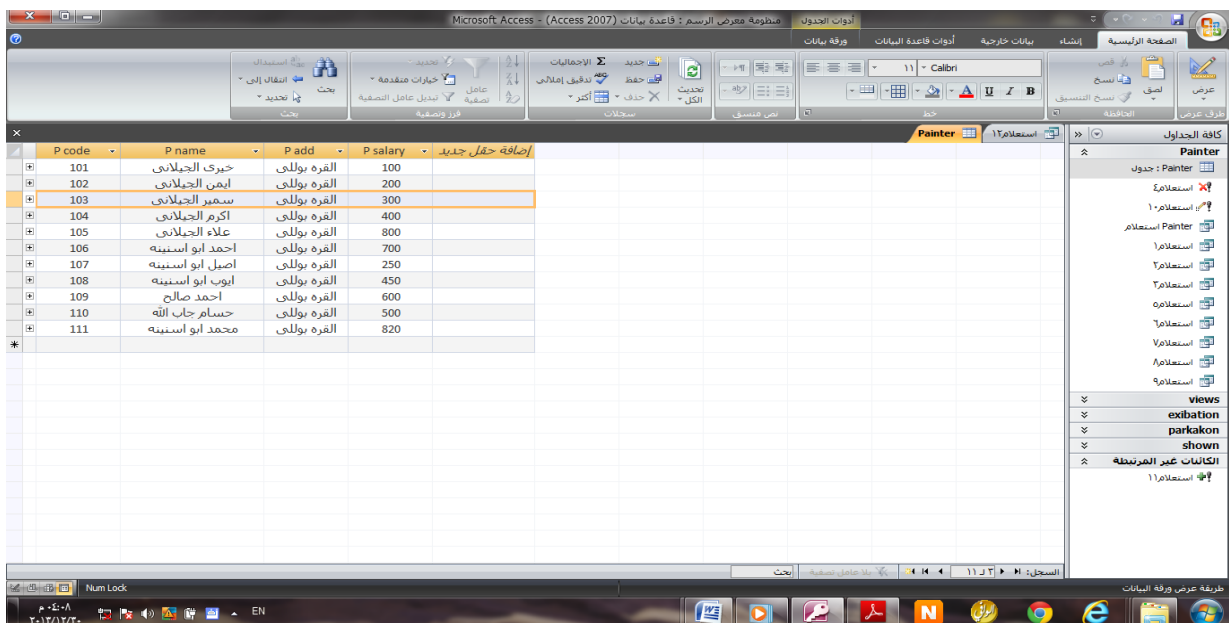

**كود:**

### **UPDATE Painter SET Painter.[P salary] = 10000 WHERE (((Painter.[P code]) = 103));**

**الناتج :**

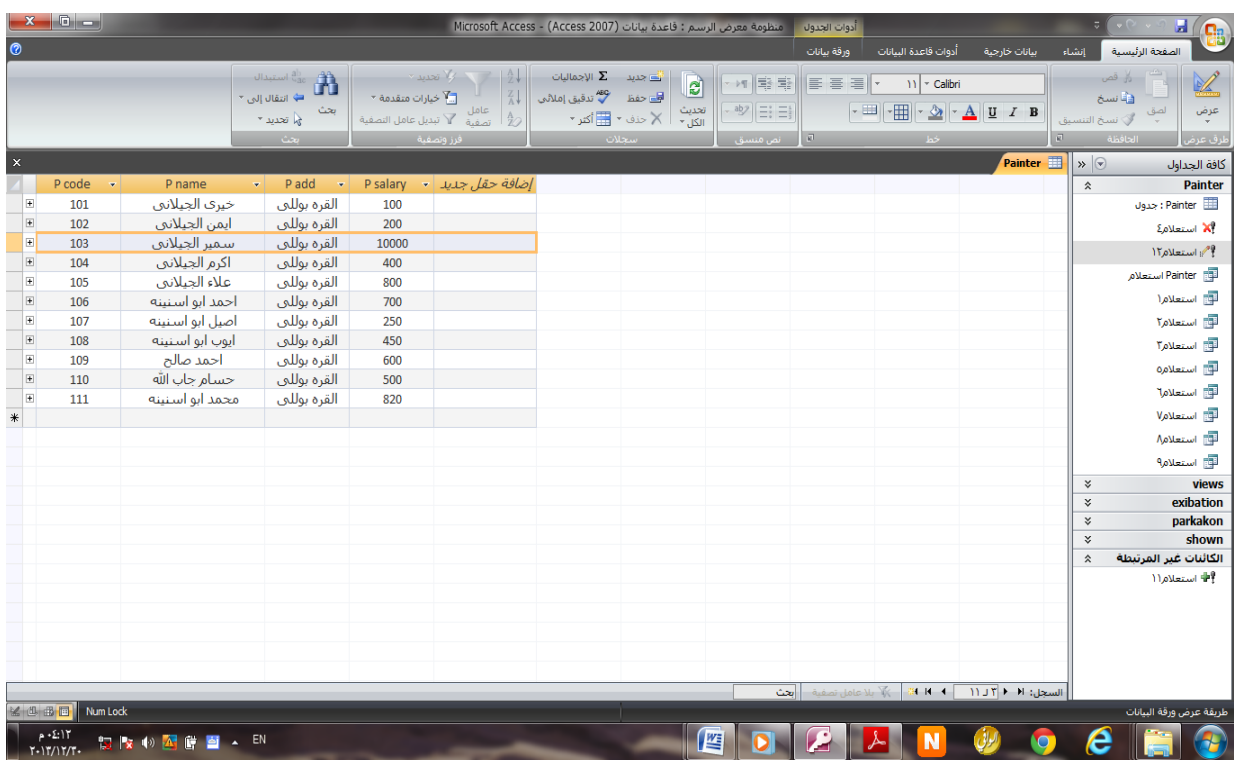

# **رابعا : أمر الحذف DELETE**

**الشكل العام :**

**;[اسم الجدول] from Delete**

امر الحذف DELETE هدا الامر خطير حيت يقوم بحذف جدول او حقل نهائياً من قاعدة البيانات ، و هدا الامر يستعمله الهكر بشكل كبير عند اختراقهم لقاعدة بيانات معينه ، يتم تحديد السجل المراد حذفه عن طريق استخدام الشرط WHERE وهنا نريد حذف الرسامين اللي رواتبهم أكثر من 800 في جدول الرسام painter

### " المظ لرجدول قبل لرحذف "

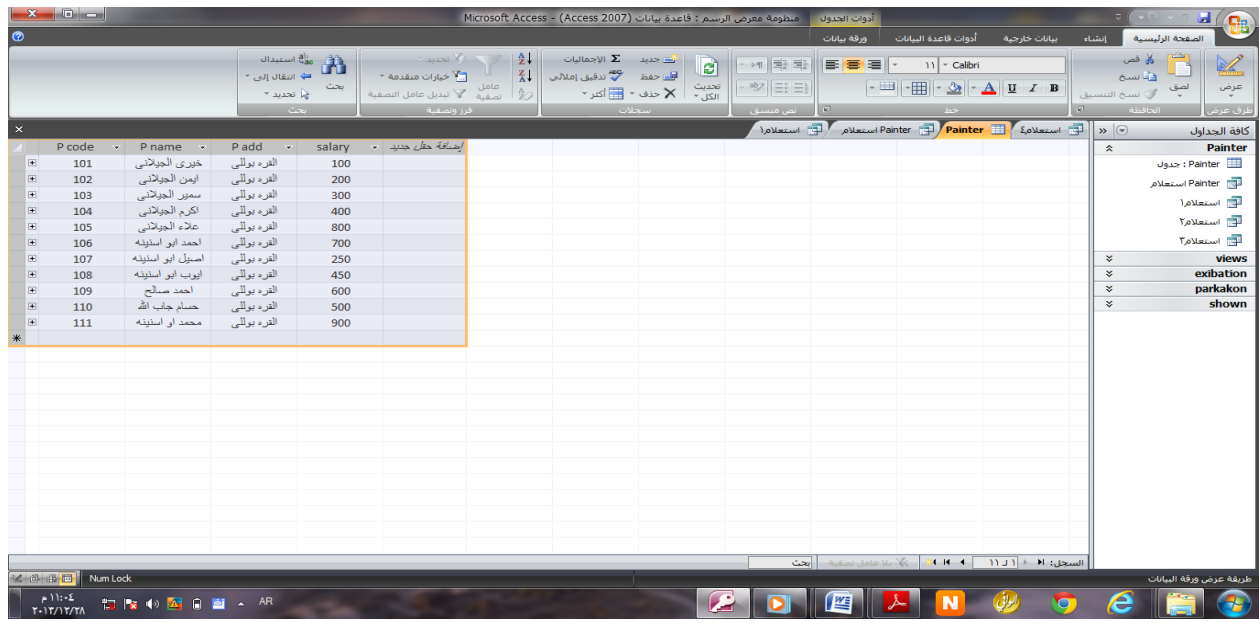

الكود:

**DELETE FROM painter WHERE Salary > 800;**

**نرى هنا فى الشكل التالى انه قد تم حذف الحقل بشكل تام ولكن قبل تطبيق هدا الكود ستظهر لك نافدة توضح لك انه سيتم الحذف ادا اخترت نعم سيتم الحذف و ادا اخترت ال فال يتم دالك**

**فى هدا الكود تم حذف الرسام " محمد ابو اسنينه " الن راتبه اكتر من 800**

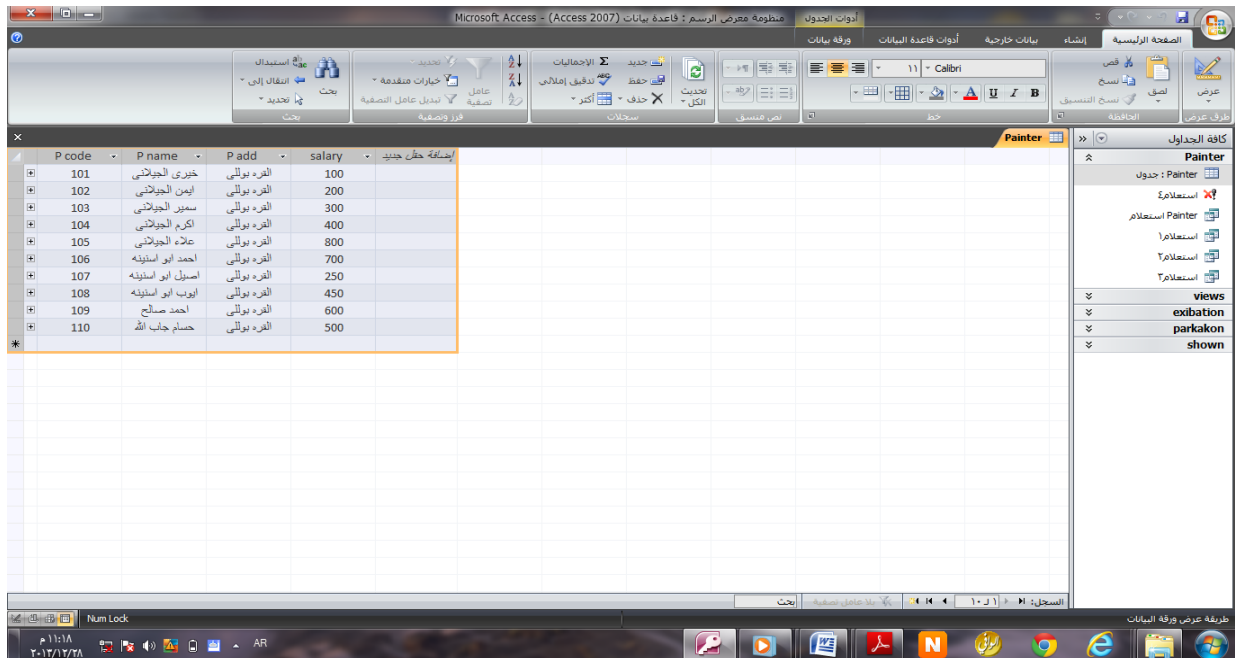

# **خامسا: امر الترتيب order**

لنفرض أننا نريد ترتيب األسماء بجدول الرسام حسب الحروف لترتيب الأسماء ابجدياً حسب الحروف نستخدم الأمر التالي:

كود:

#### **SELECT \* FROM Painter ORDER BY Painter.[P name];**

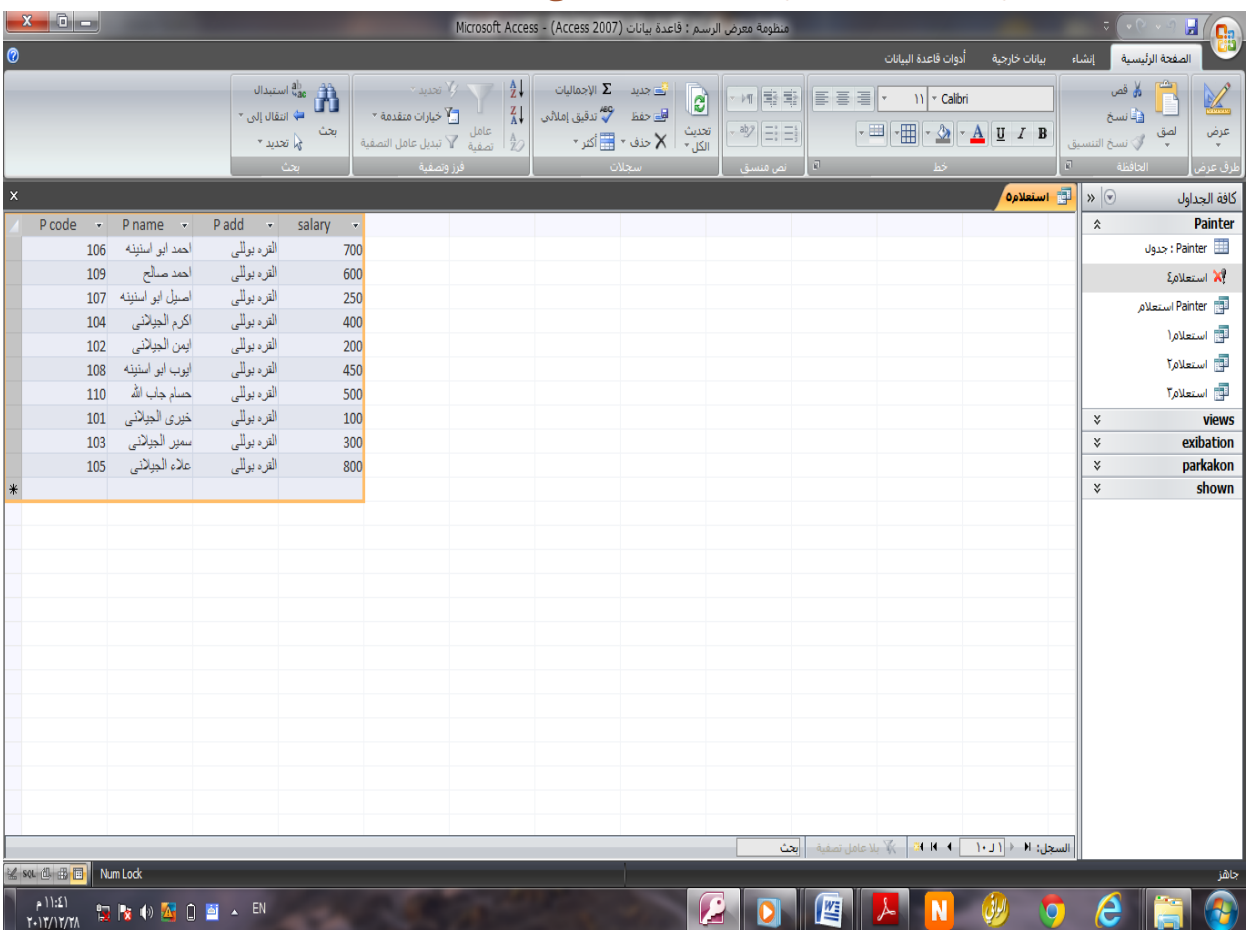

بهذه الطريقة سوف يكون الترتيب تصاعديا كالتالى -:

لكن لو أردنا ترتيب الأسماء أو الارقام تنازلياً نستخدم أمر DESC مع: ORDER كود:

**SELECT \* FROM Painter ORDER BY Painter.[P name] DESC;**

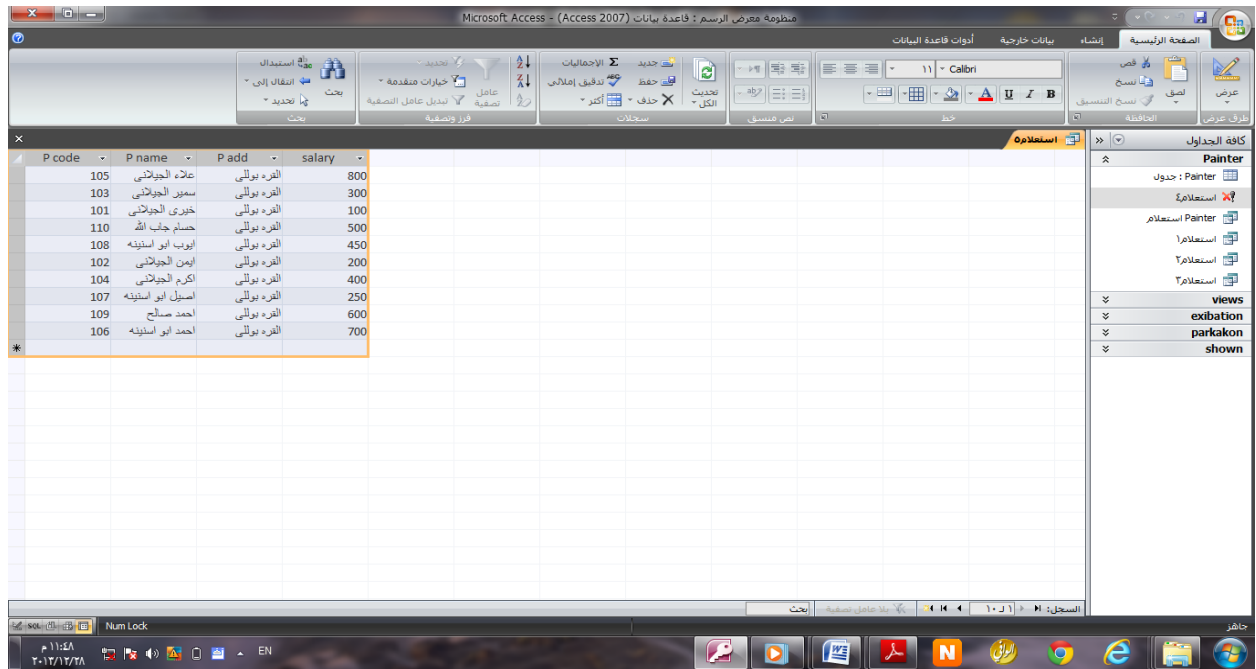

**[سادسا: أمر OR](http://www.alrashidi.net/?p=2177) و AND**

 $OR:$ أولا – أمر

احيان نحتاج أمر يكون خيار بين شرطين أحدهما يتحقق او كالهما " هنا نستخدم أمر: OR" فمثالا لو أردنا أن نستعلم من خالل جدول الرسام عن رسام راتبه 500 أو 200 نستخدم الكود التالي: كود:

**SELECT \* FROM Painter WHERE salary =500 or salary=200;**

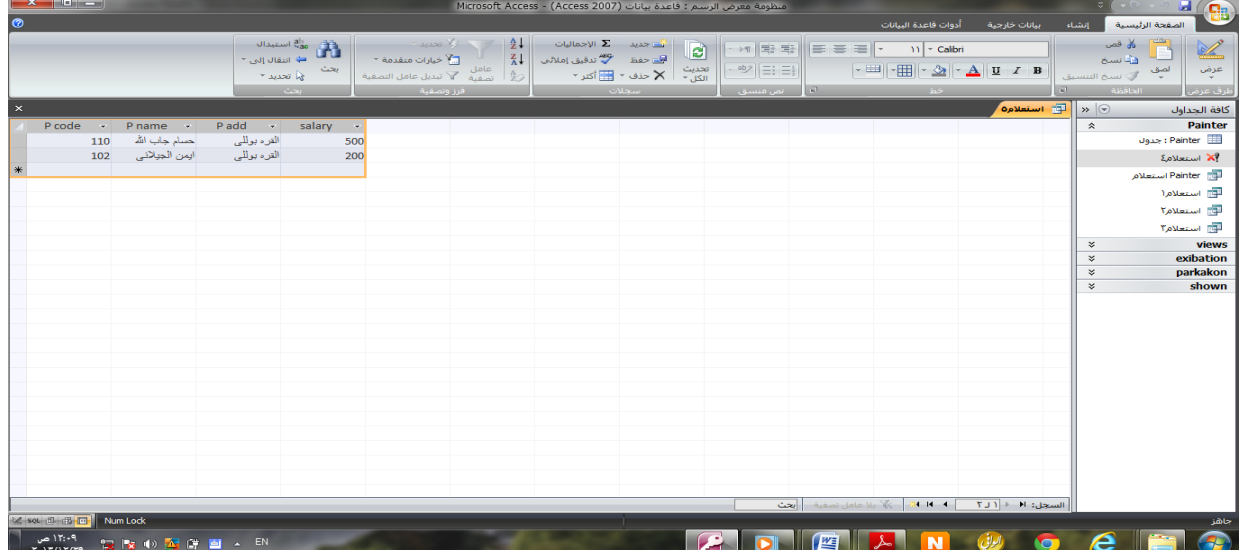

# ثانيا أمر: AND

ونستخدم هذا الأمر إذا أردنا تحقيق أكثر من شرط معاً ، يعني لو تحقق أحدهما دون الأخر لا يتم تنفيذ االستعالم.

> فمثال لو أدرنا االستعالم عن رسام اسمه "سمير الجيالنى" وراتبه يكون أعلى من 200 كما في المثال التالي : كود:

SELECT \* FROM Painter WHERE (((([P Name])='سمير الجيلانى' $\text{AND } \text{((Salary)} > 200)$ );

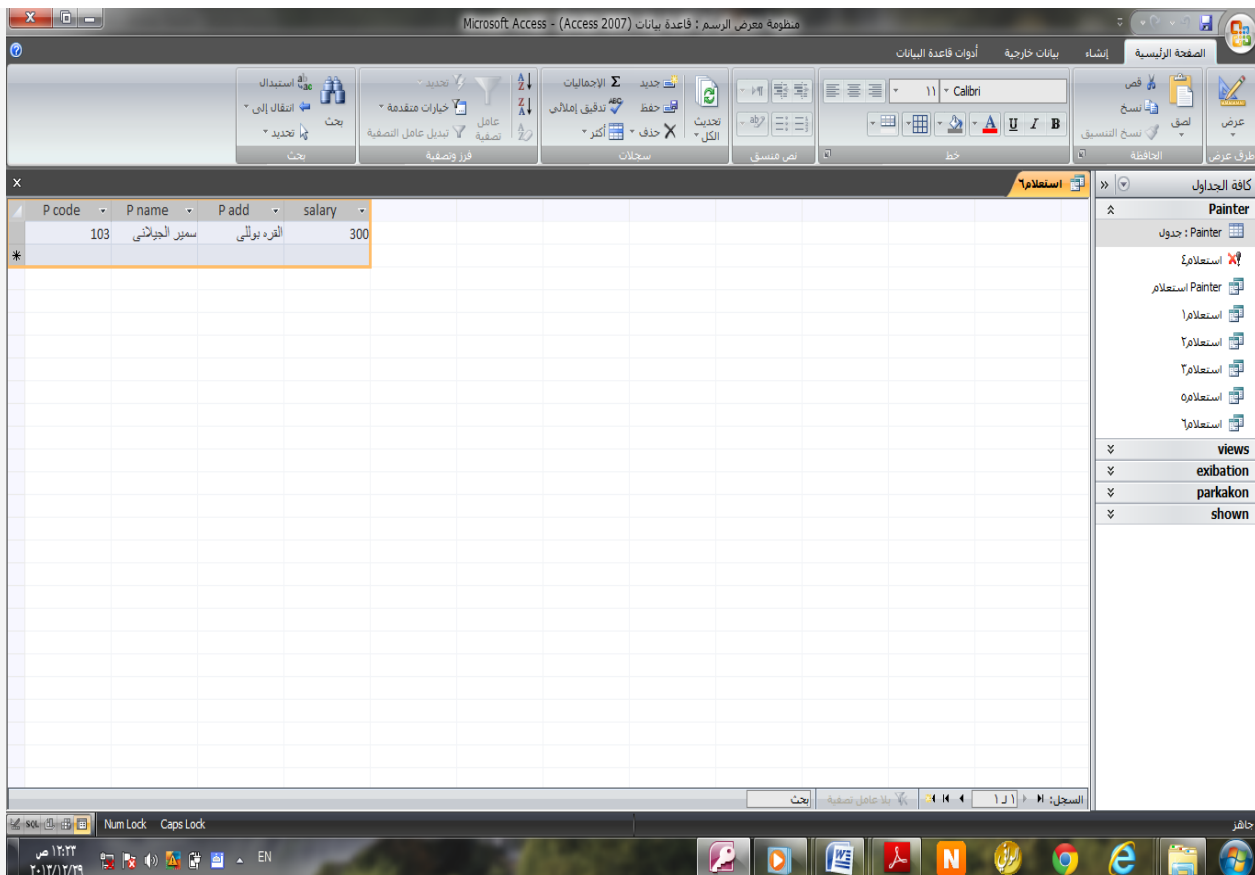

ً وكذلك نستطيع أن نستخدم الأمرين معاً

فمثلاً لو أردنا أن نستعلم عن رسام اسمه احمد صالح وشرط أخر ( يكون راتبه ٩٠٠٠ أو ١٠٠٠) كود:

SELECT \* FROM Painter WHERE (((Painter.[P Name])='صد صالح| AND ((Painter.[Salary])=1000 Or (Painter.[Salary])=9000));

### فى هد الاستعلام لن يظهر الناتج لان الشرط لم يتحقق كالتالى :-

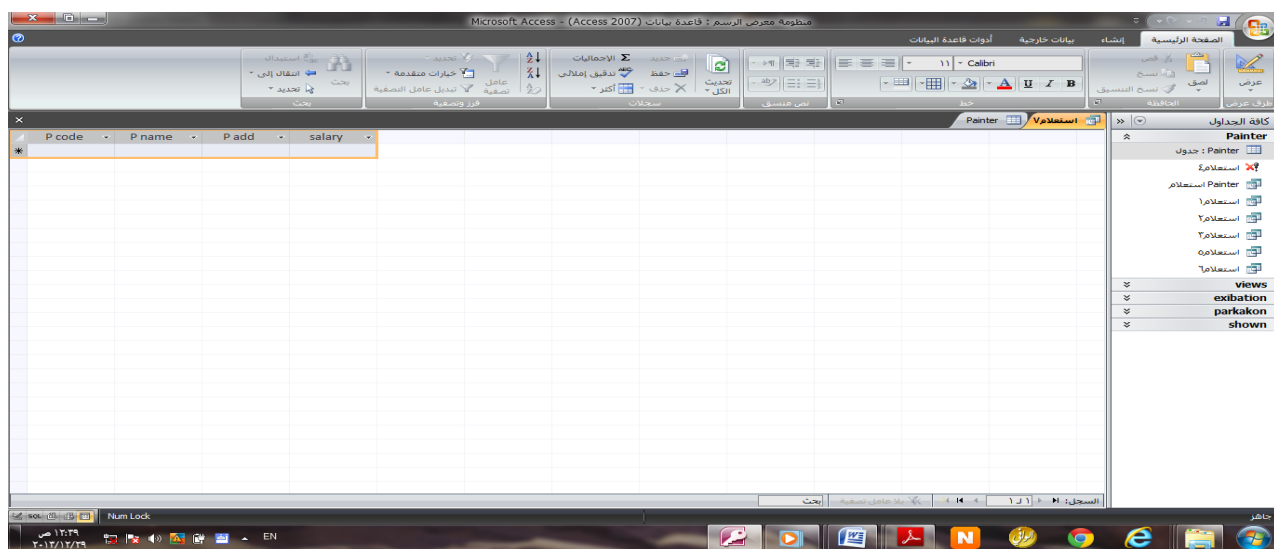

ولكن لنعد ونجرب الكود بطريقه اخرى ونغير له البيانات ونرى مادا سيحدث كالتالى -:

الكود:

SELECT \* FROM Painter WHERE (((Painter.[P Name])='صلاح صالح") AND ((Salary)=600 Or (Salary)=9000));

سوف تكون النتيجة:

هو الرسام "احمد صالح" ألنه تحقق أحد شرطي. OR

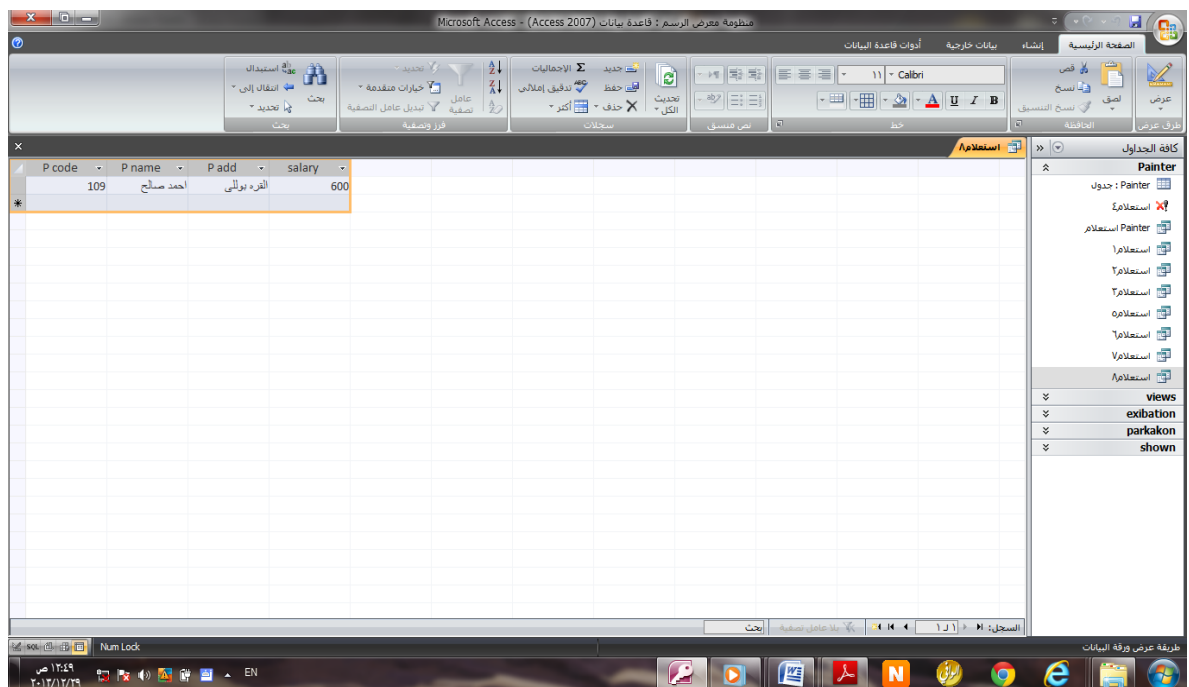

# انتهى الدرس بفضل الله تعالى

## ادا وجد خطأ فارجوا مراسلتى

ارجو ان افدتكم بهذا الشرح الطويل ولو قليلا وأرجو من أفاده شرحى الدعاء ال*يِّ* وال*ى و*الدى<br>. **بالمغفرة ولسائر المسلمين والمسلمات فى الدنيا و األخره و لشهدائنا االبرار االحرار يا أرحم الراحمين** 

**و لى عوده مع توضيح اكثر للغة ""SQL** ""

**و ايضا سوف اقوم بكتابة درس وهو هام جدا لتعلم لغة"SQL MY"بإذن اهلل تعالى و ارجو الدعاء لى بالتوفيق .**

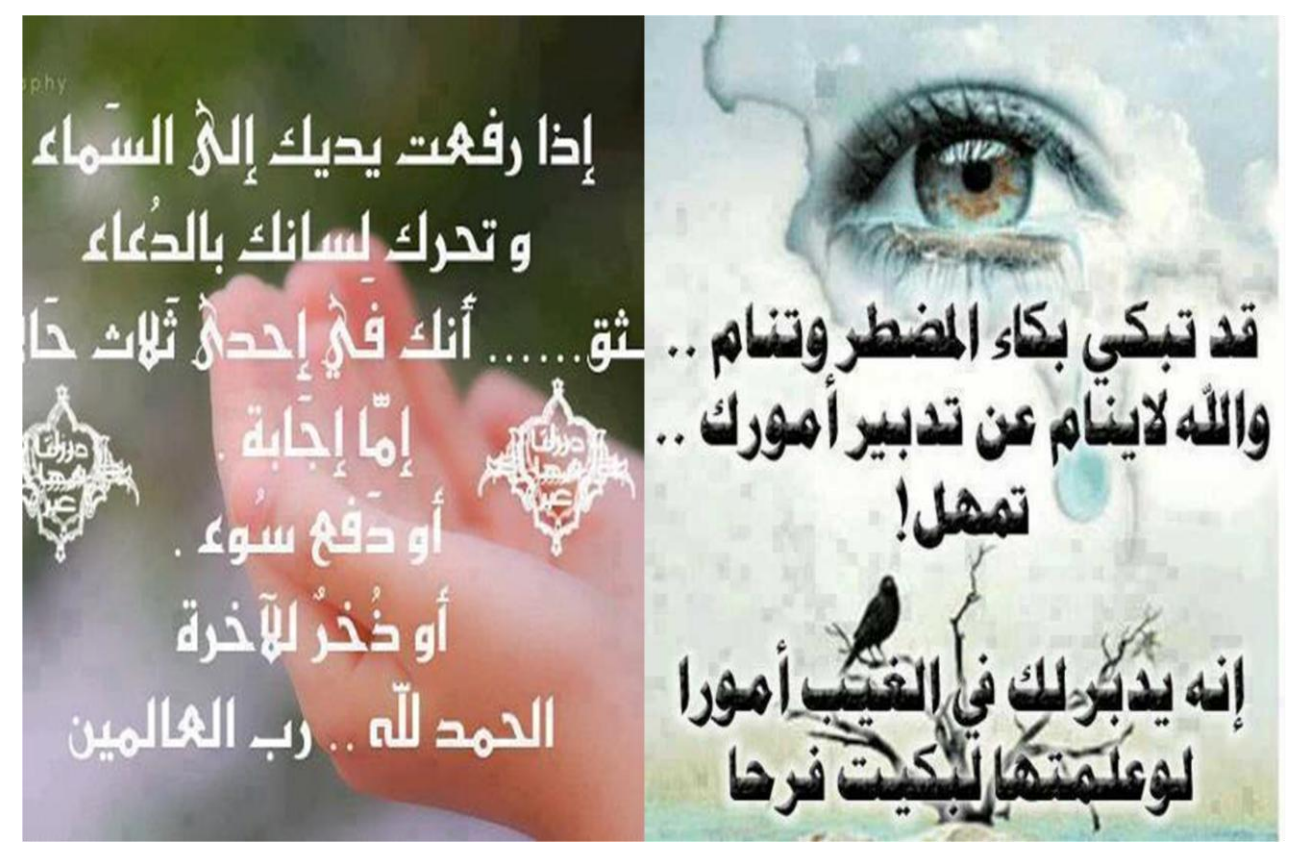

وسلم الملائي والمعرف المستنقل والمستنقل والمستنقل والمستنقل والمستنقل والمستنقل والمستنقل والمستنقل والمستنقل <br>وصحبتها المركز المستنقل وصحبته وسلم والمستنقل والمستنقل والمستنقل والمستنقل والمستنقل والمستنقل والمستنقل والم " والسالم عليكم ورمحة الله وبركاته ".